# **brother**

Setting Up<br>the Machine the Machine

g<br>DSD

 $\geq$ 

 $-884$ 

**Before you can use the MFC, you must set up the hardware and install the driver. To help you get started in setting up the machine and installing the driver and software, please read this "Quick Setup Guide" for proper set up and installation instructions.**

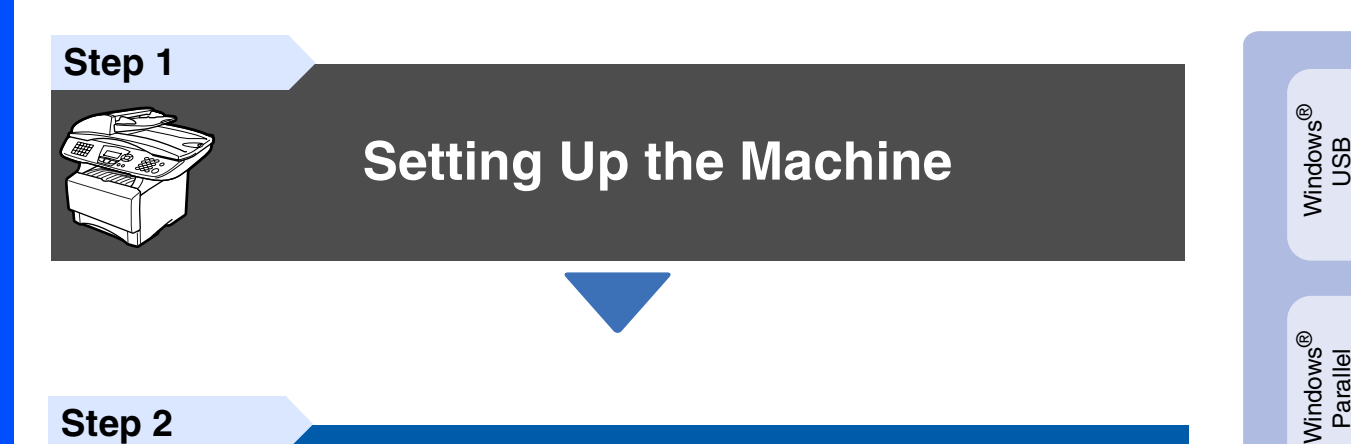

**Step 2**

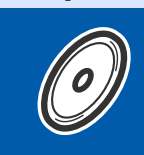

**[Installing the Driver & Software](#page-12-0)**

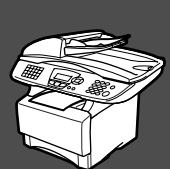

### **Setup is Complete!**

For the latest drivers and to find the best solution for your problem or question, access the Brother Solutions Center directly from the driver or go to **<http://solutions.brother.com>** Keep this "Quick Setup Guide", User's Guide and supplied CD-ROM in a convenient place for quick and easy reference at all times.

Macintosh

g<br>DSD

®

Windows *l*indows<sup>®</sup><br>Network

Installing the Driver & Software

Installing the Driver & Software

Windows 능<br>2 ® 4.0 Parallel

# ■**Getting Started**

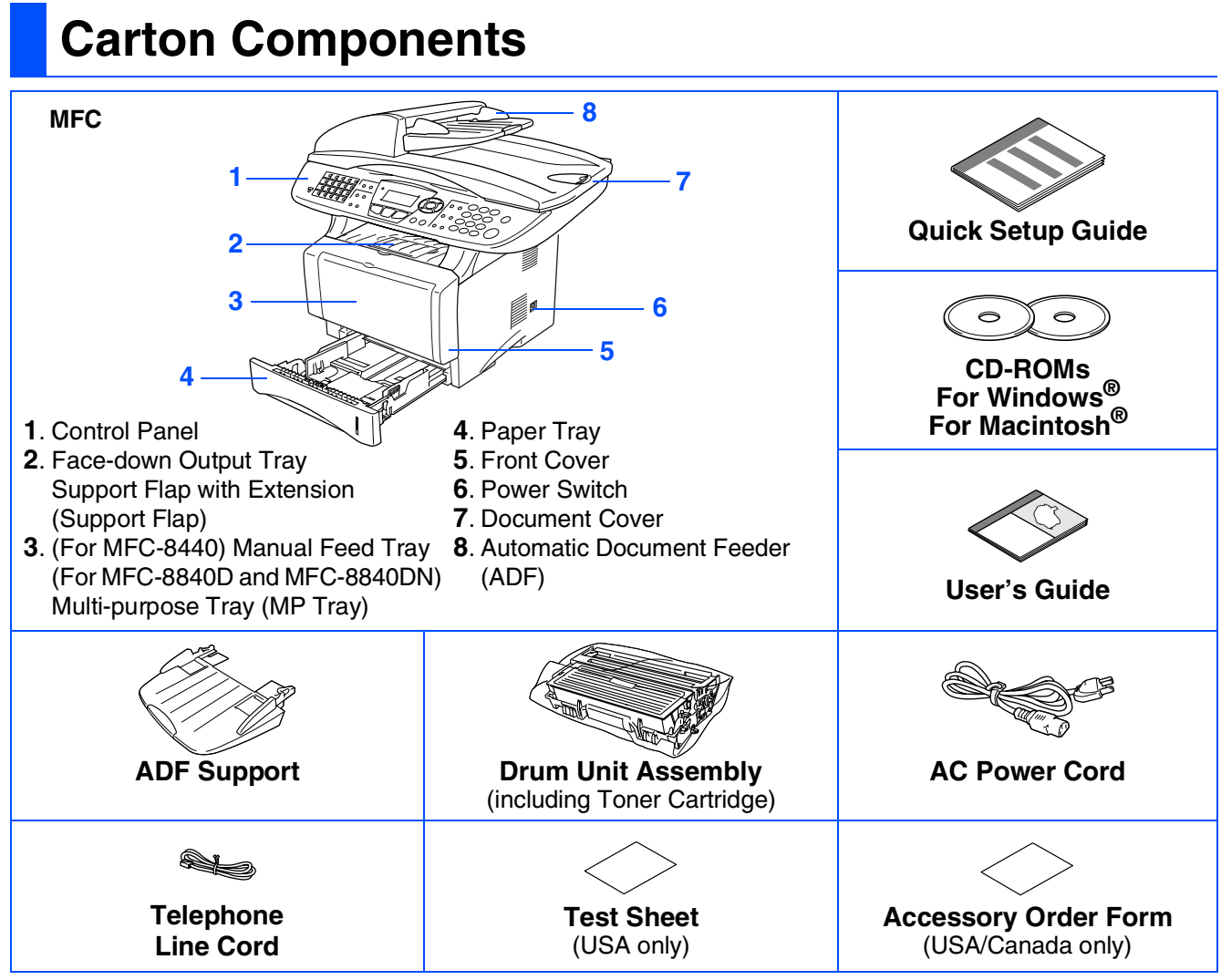

Carton components may differ from one country to another.

Save all packing materials and the carton.

- The interface cable is not a standard accessory. Please purchase the appropriate interface cable for the interface *you intend to use (Parallel or USB).*
- *For Parallel use a bi-directional shield interface cable that is IEEE 1284-compliant, and not longer than 6 feet (2 meters).*
- *For USB: use a Hi-Speed USB 2.0 interface cable that is not longer than 6 feet (2 meters).*
- *Please make sure that you use a Hi-Speed USB 2.0 certified cable if your computer uses a Hi-Speed USB 2.0 interface.*
- *Even if your computer has a USB 1.1 interface, you can connect the MFC.*

### *Warning*

When you move the MFC, grasp the side handholds that are under the scanner. Do NOT carry the MFC by holding it at the bottom.

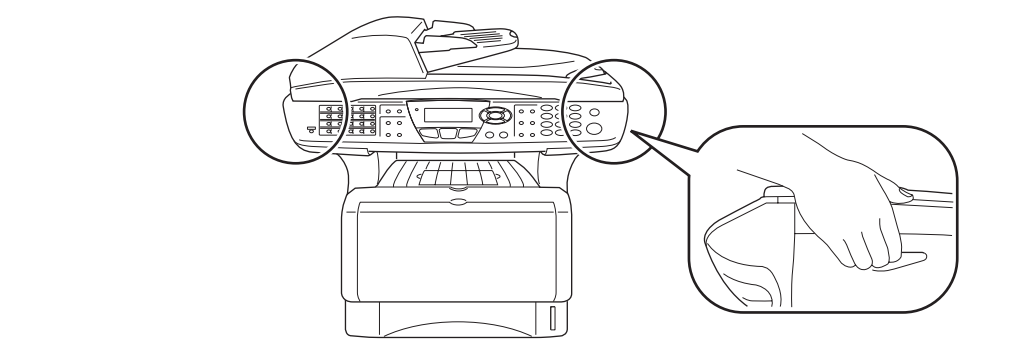

# **Control Panel**

MFC-8440, MFC-8840D and MFC-8840DN have similar control panel keys.

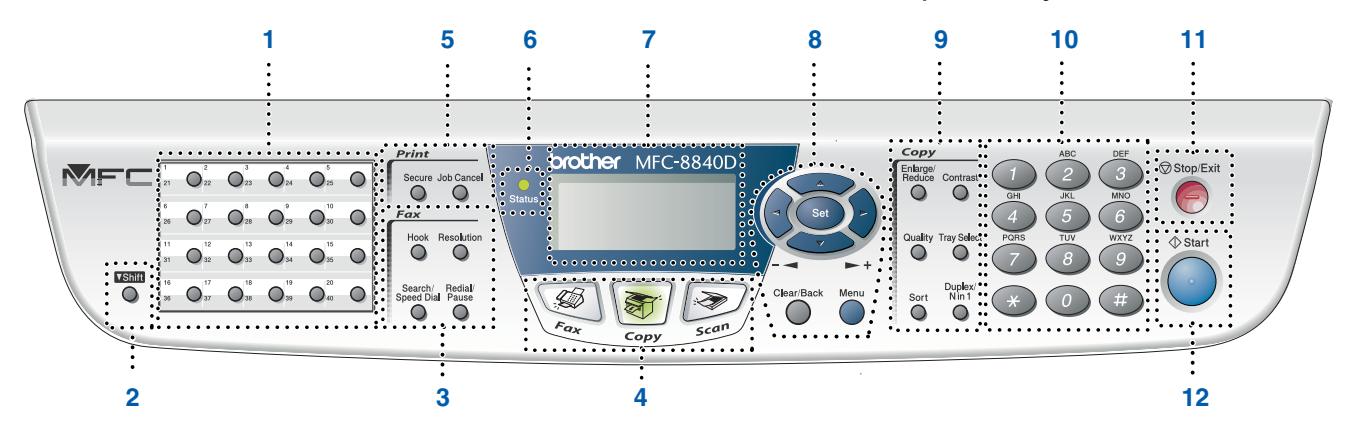

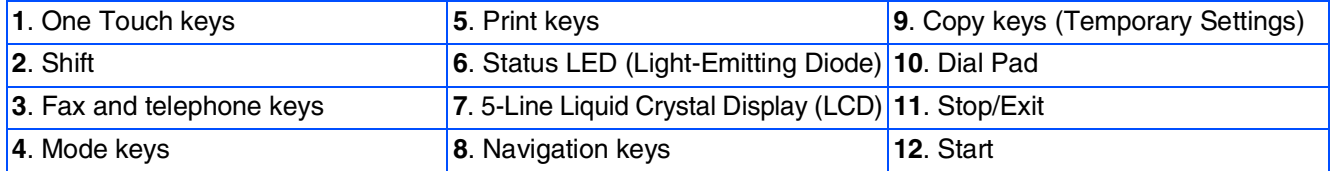

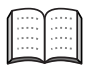

*For the details of the control panel, see "Control panel overview" in Chapter 1 of the User's Guide.*

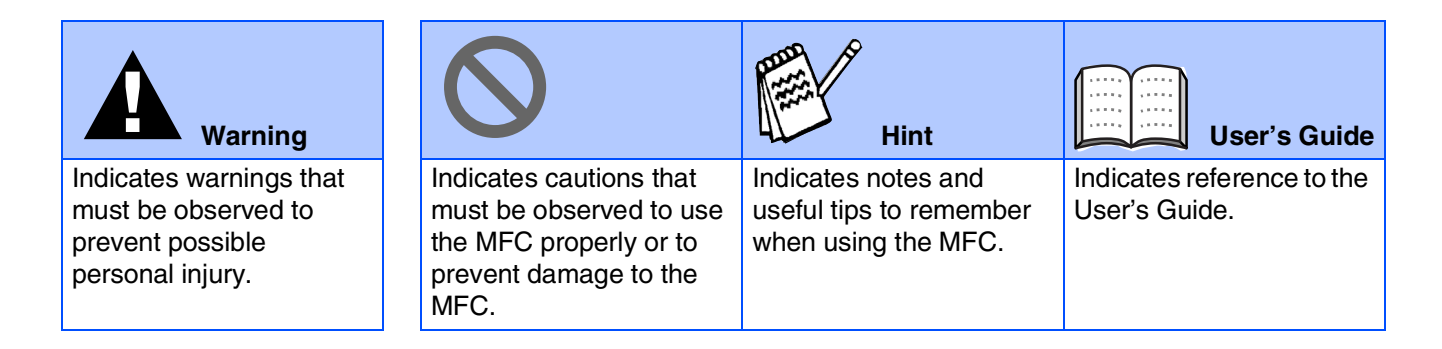

#### **[Setting Up the Machine](#page-4-1) Step 1**

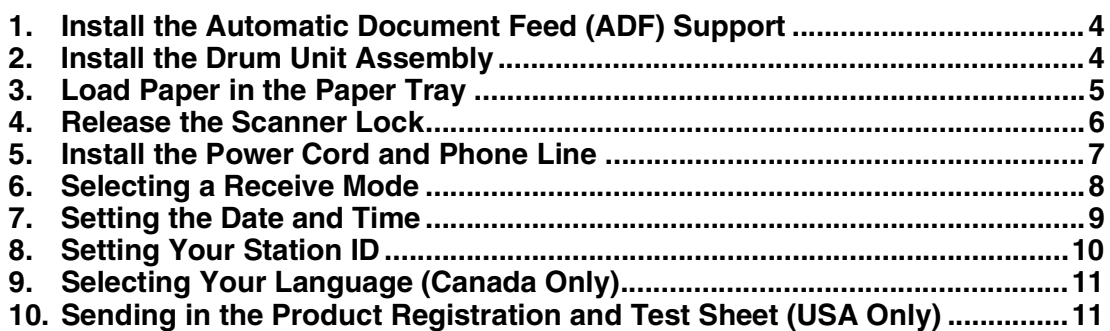

# **[Installing the Driver & Software](#page-12-1)**

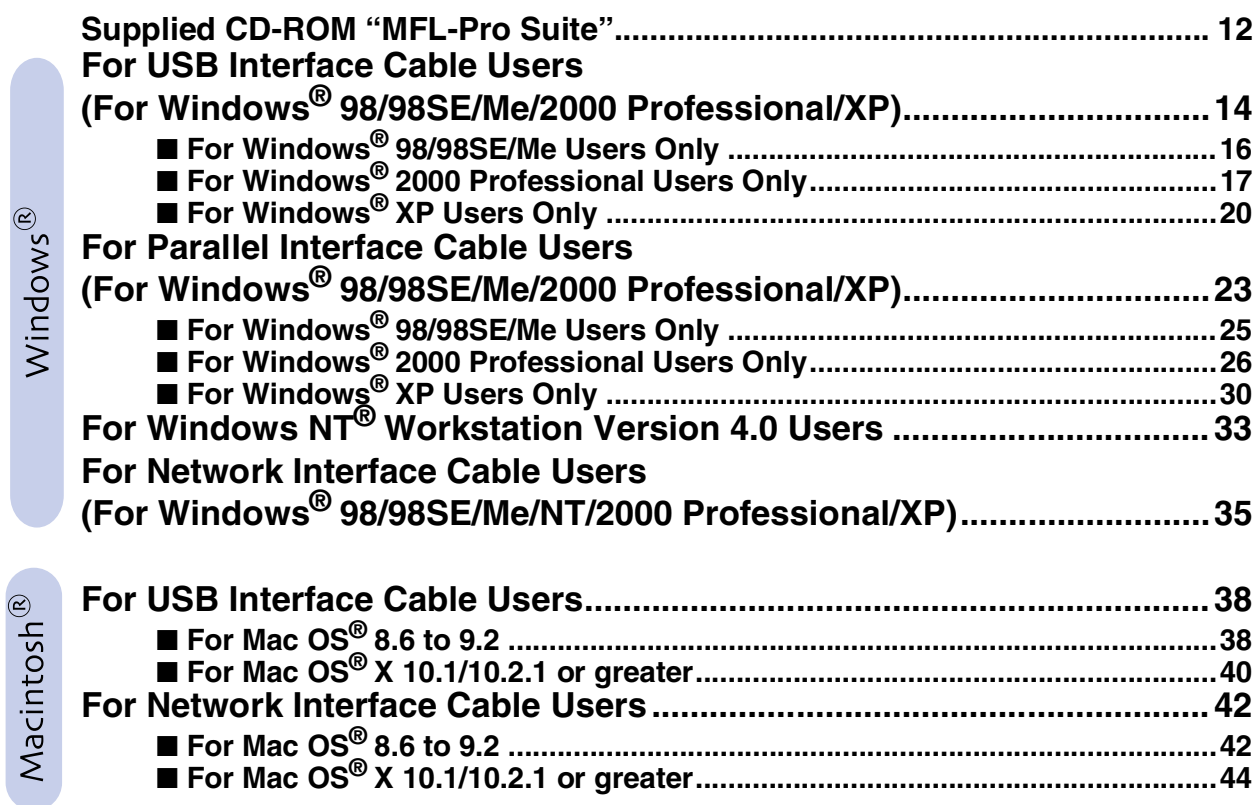

#### ■ **[For Administrators](#page-46-0)**

**Step 2**

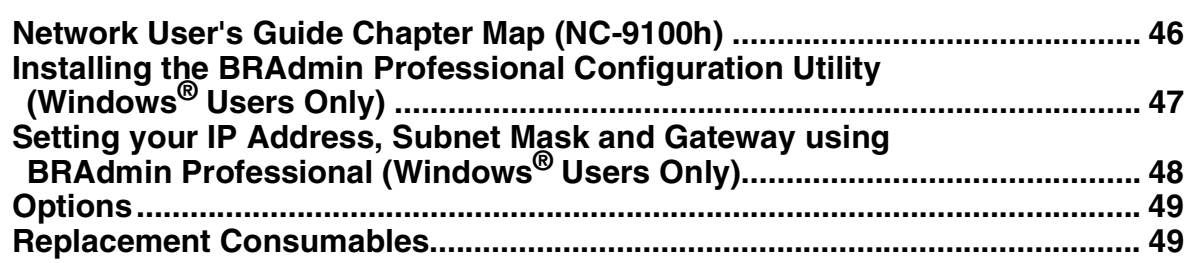

#### <span id="page-4-4"></span>**Setting Up the Machine Step 1**

<span id="page-4-3"></span><span id="page-4-2"></span><span id="page-4-1"></span><span id="page-4-0"></span>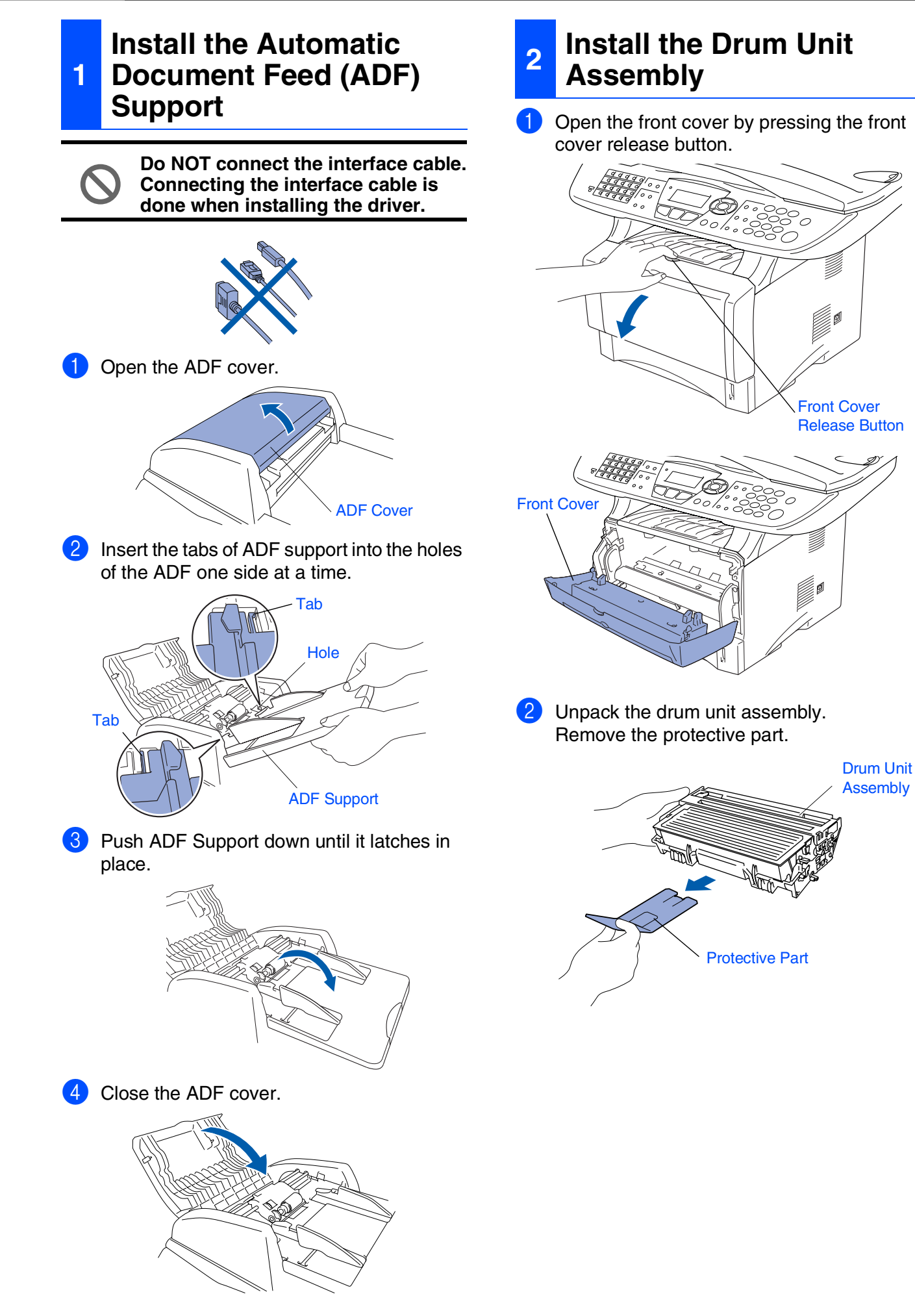

<span id="page-5-0"></span>Setting Up<br>the Machine the Machine

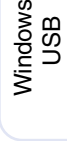

®

Windows® Parallel

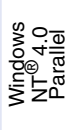

Windows *l*indows<sup>®</sup><br>Network

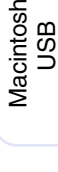

®

Macintosh acintosh<sup>®</sup><br>Network

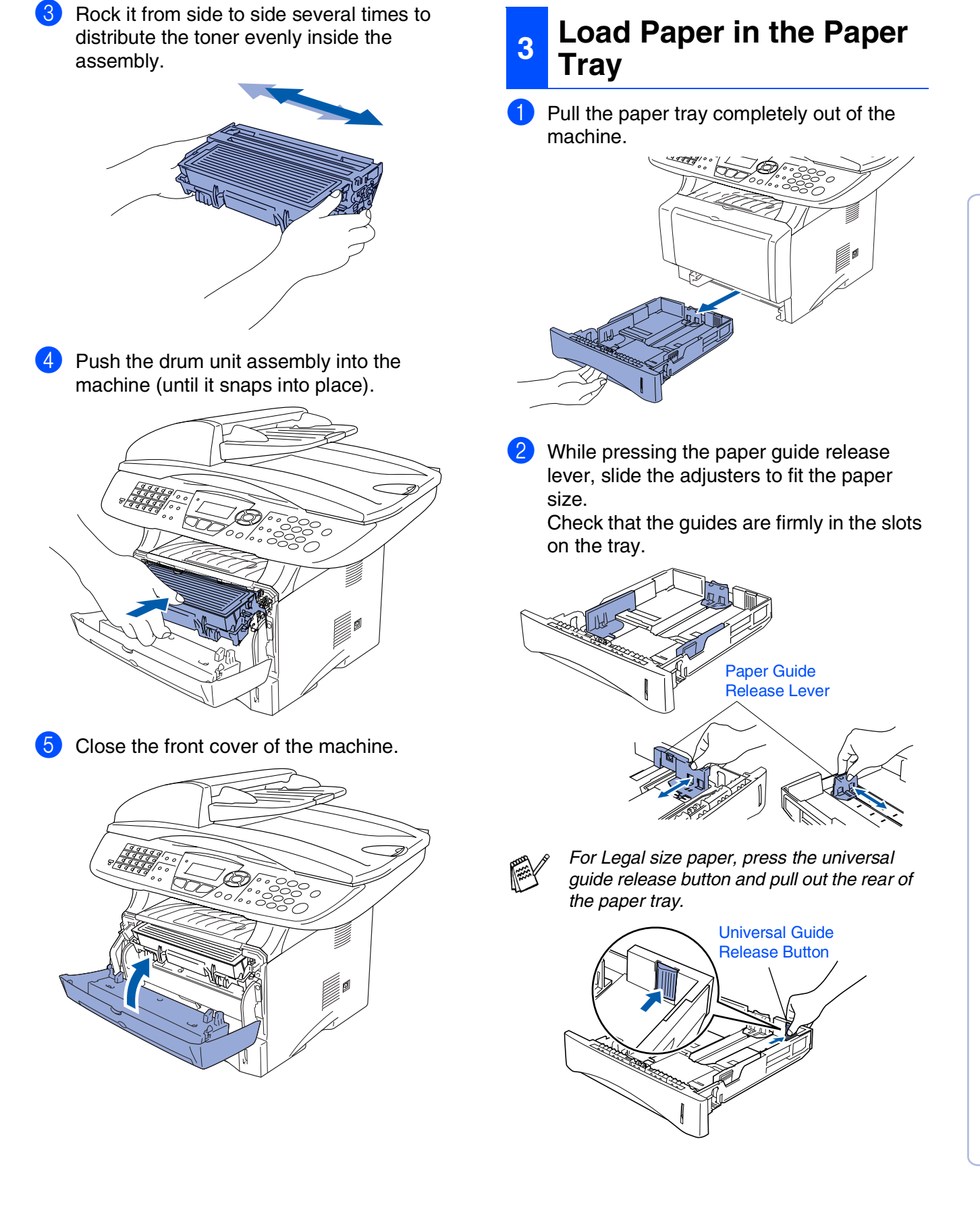

# **Setting Up the Machine**

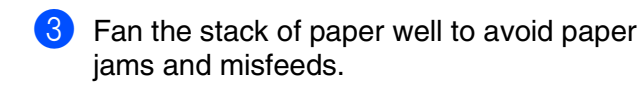

**Step 1**

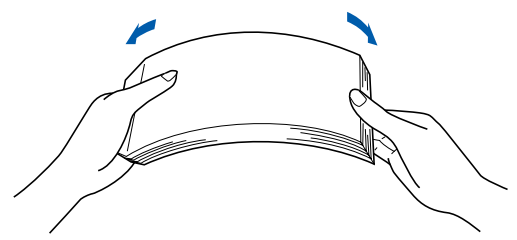

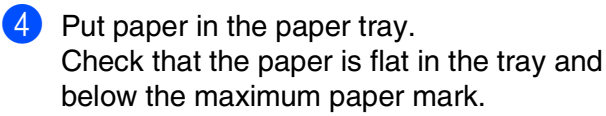

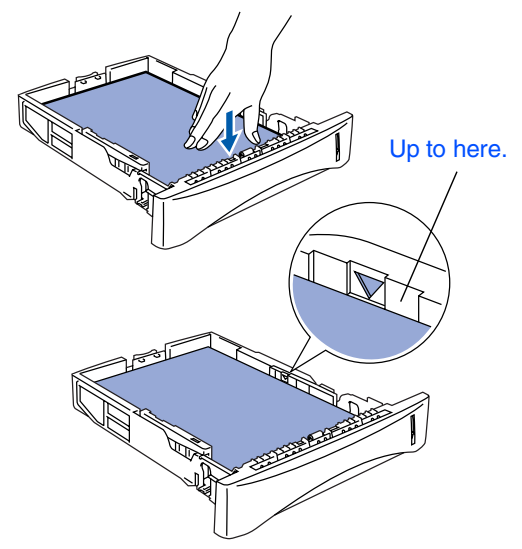

#### <span id="page-6-0"></span>**<sup>4</sup> Release the Scanner Lock**

**1** Push the lever up to unlock the scanner. (The gray scanner lock lever is located at the back left under side of the document cover.)

#### Scanner Lock Lever

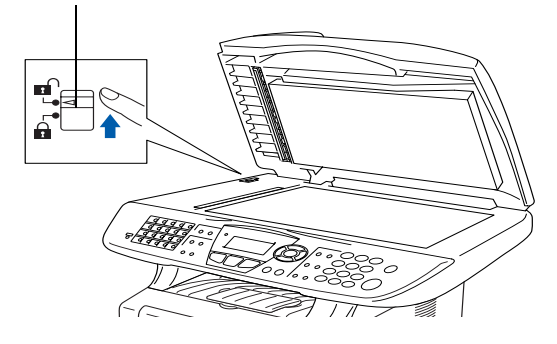

5 Put the paper tray firmly back in the machine and unfold the support flap before you use the machine.

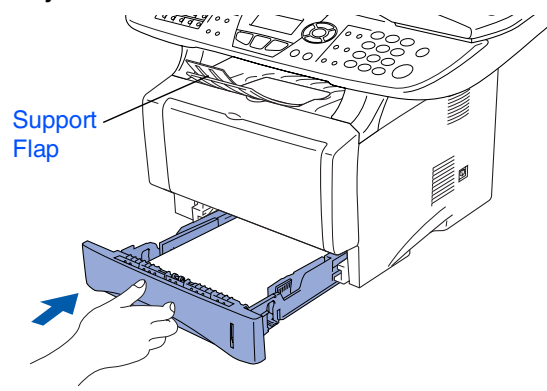

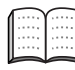

*For details on supported paper specifications, see "Paper" in Chapter 2 (User's Guide).*

#### <span id="page-7-0"></span>**<sup>5</sup> Install the Power Cord and Phone Line**

#### **Do not connect the Parallel or USB cable yet.**

Make sure that the power switch is off. Connect the AC power cord to the machine.

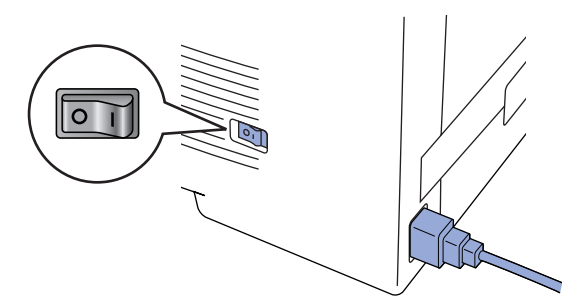

Plug the AC power cord into an AC outlet. Turn the power switch on.

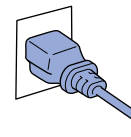

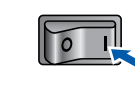

- 
- *If* Check Scan Lock *appears on the LCD, immediately release the scanner lock and press Stop/Exit.*
- 3 Connect one end of the telephone line cord to the jack on the MFC marked **LINE** and the other end to a modular wall jack.

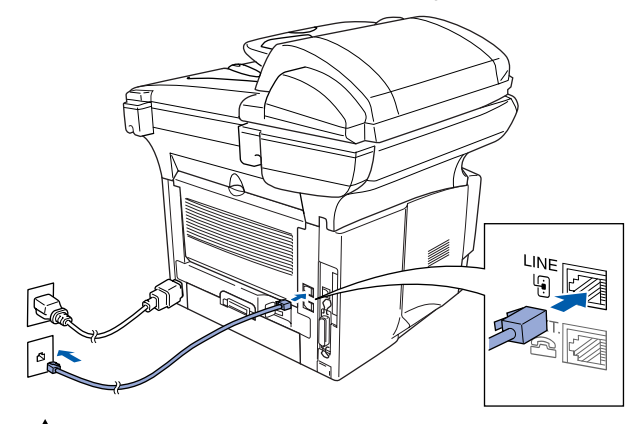

### *Warning*

- The MFC must be grounded using a 3-prong plug.
- *Since the MFC is grounded through the power outlet, you can protect yourself from potentially hazardous electrical conditions on the telephone network by keeping the power to your MFC on when you connect it to a telephone line. Similarly, you can protect yourself when you want to move your MFC by disconnecting the telephone line first and then the power cord.*

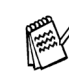

*If you are sharing one phone line with an external telephone, connect it as shown below.*

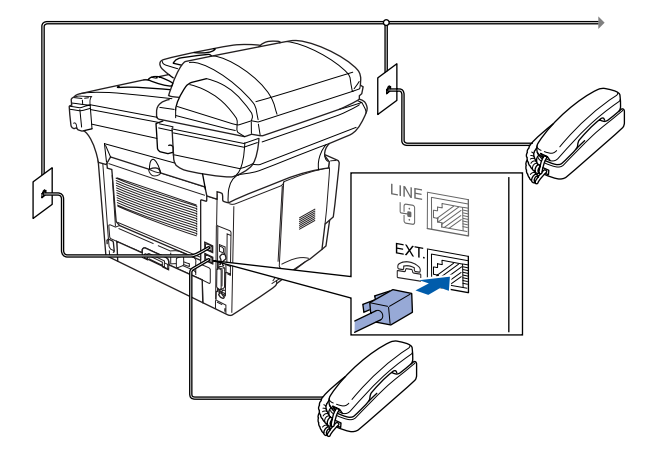

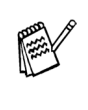

*If you are sharing one phone line with an external telephone answering device, connect it as shown below.*

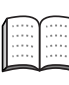

*Please set the receive mode to External TAD.*

*For more details, see "Connecting the MFC" in Chapter 1 of the User's Guide.*

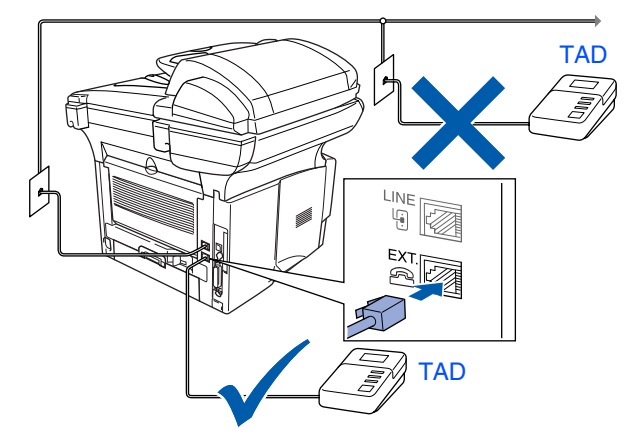

Setting Up<br>he Maching the Machine

Macintosh acintosh<sup>®</sup><br>Network

**Step 1 Setting Up the Machine**

MFC-8440, MFC-8840D and MFC-8840DN have similar control panel keys.

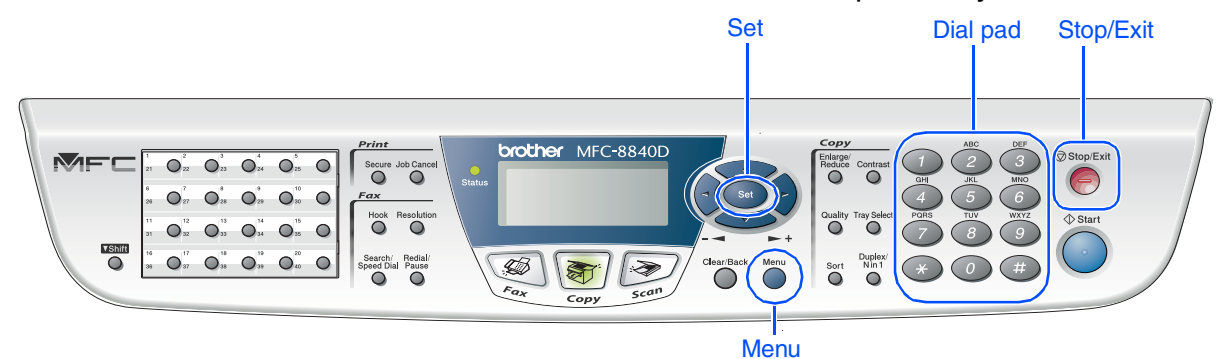

### <span id="page-8-0"></span>**6 Selecting a Receive Mode**

Choose the **Receive** mode which best suits your needs.

**1** Press the **Menu** key.

- Press  $\odot$  key.
- Press  $(1)$  key.
- Press  $\bullet$  or  $\bullet$  to select the mode.
- 5 Press the **Set** key.
- 6 Press the **Stop/Exit** key.

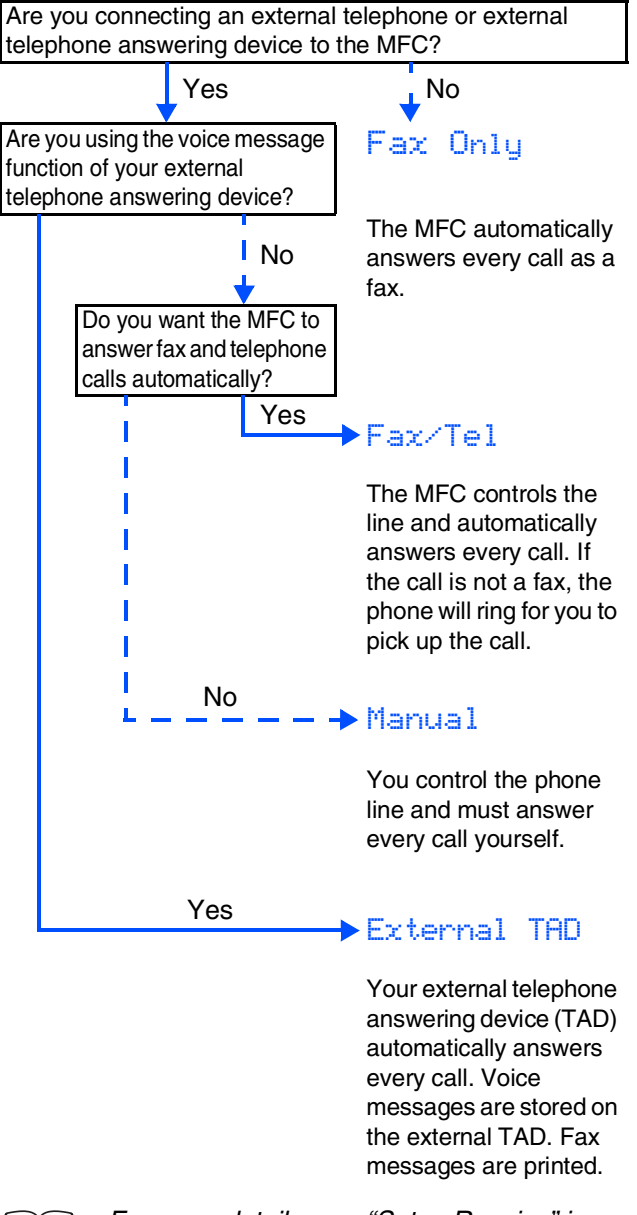

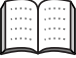

*For more details, see "Setup Receive" in Chapter 5 of the User's Guide.*

<span id="page-9-0"></span>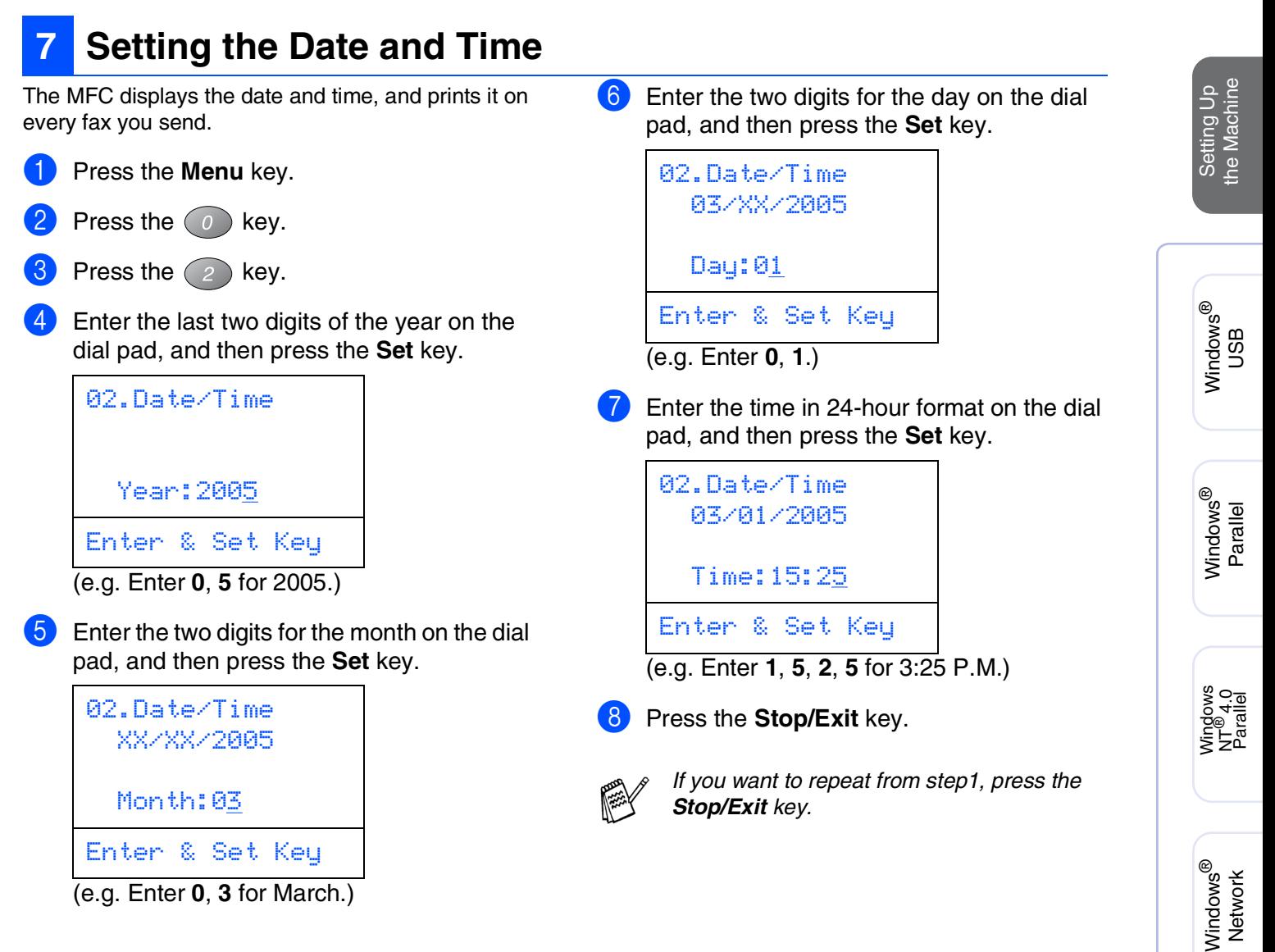

(e.g. Enter **0**, **3** for March.)

Macintosh

Macintosh acintosh<sup>®</sup><br>Network

For<br>Administrators Administrators

g<br>DSD

®

**Step 1**

**Setting Up the Machine**

MFC-8440, MFC-8840D and MFC-8840DN have similar control panel keys.

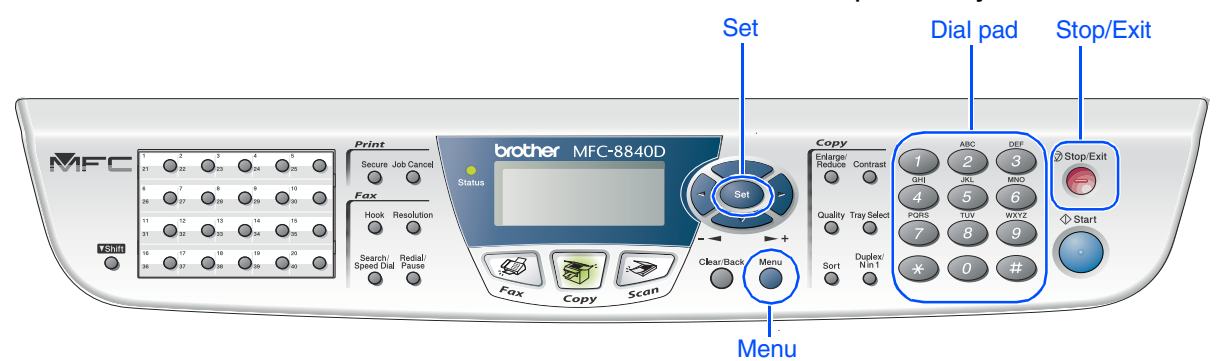

## <span id="page-10-0"></span>**8 Setting Your Station ID**

You should store your name and fax number to be printed on all fax pages that you send.

- **1** Press the **Menu** key.
	- Press the  $\bigcirc$  key.
- Press the  $(3)$  key.
- Enter your fax number (up to 20 digits) on the dial pad, and then press the **Set** key.

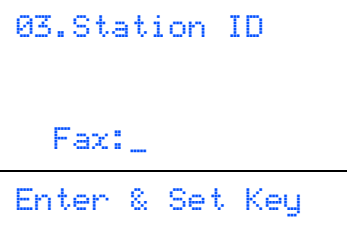

**5** Enter your telephone number (up to 20 digits) on the dial pad, and then press the **Set** key.

(If your telephone number and fax number are the same, enter the same number again.)

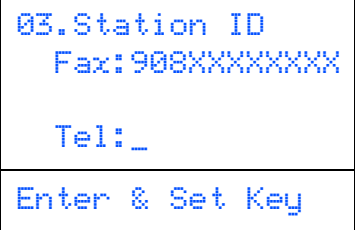

6 Use the dial pad to enter your name (up to 20 characters), and then press the **Set** key.

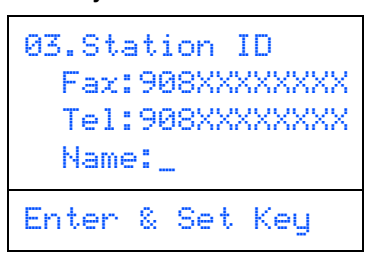

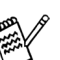

- *Refer to the following chart for entering your name.*
- *If you need to enter a character that is on the same key as the previous character,* 
	- *press to move the cursor to the right.*

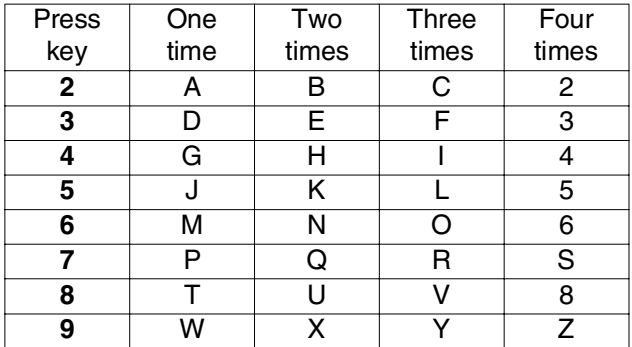

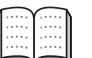

*For more details, see "Setting the Station ID" in Chapter 4 of the User's Guide.*

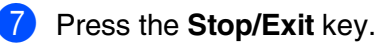

*If you want to repeat from step1, press the Stop/Exit key.*

<span id="page-11-1"></span><span id="page-11-0"></span>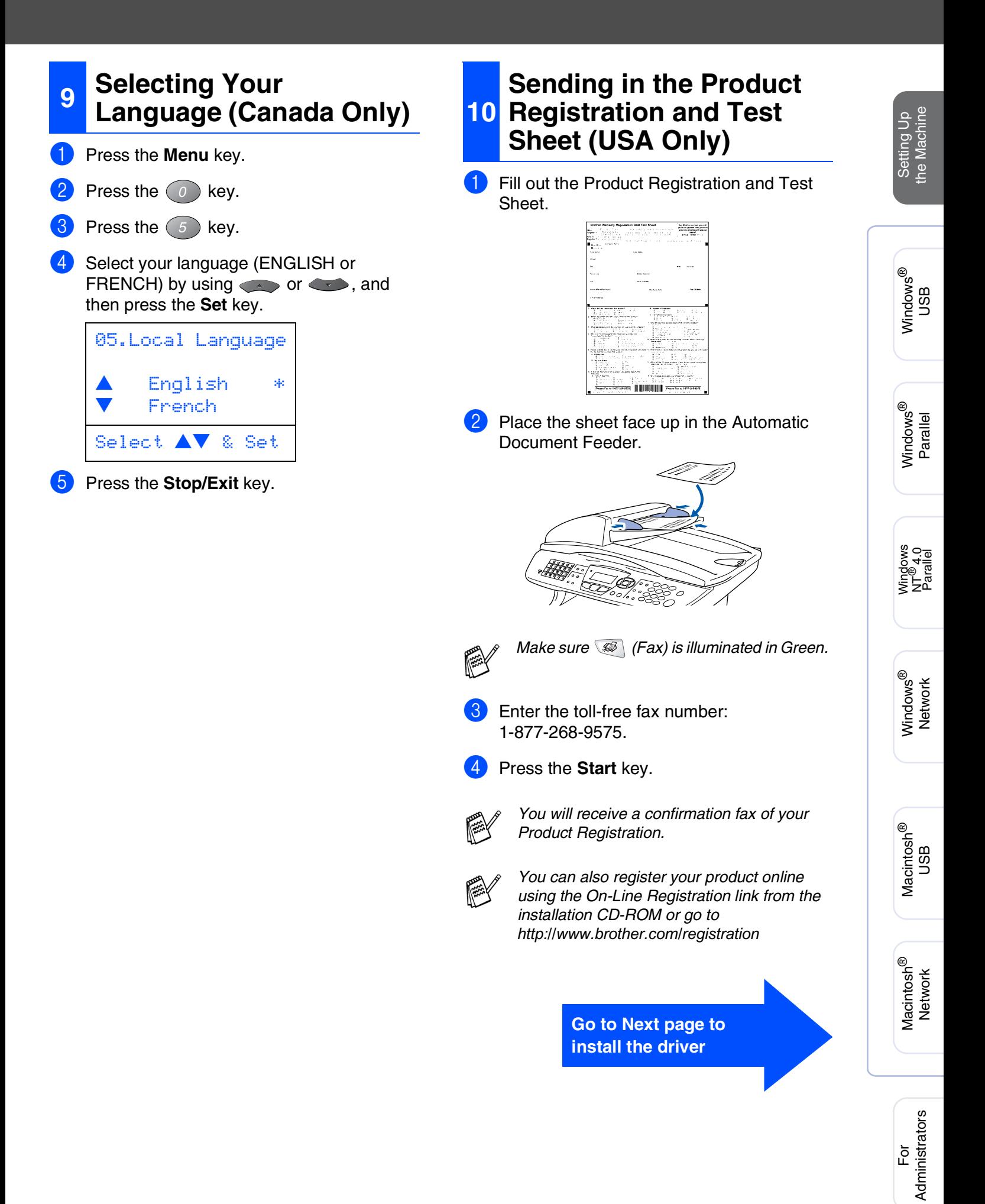

# <span id="page-12-2"></span><span id="page-12-1"></span><span id="page-12-0"></span>**Supplied CD-ROM "MFL-Pro Suite"**

The CD-ROM includes the following items:

#### Windows®

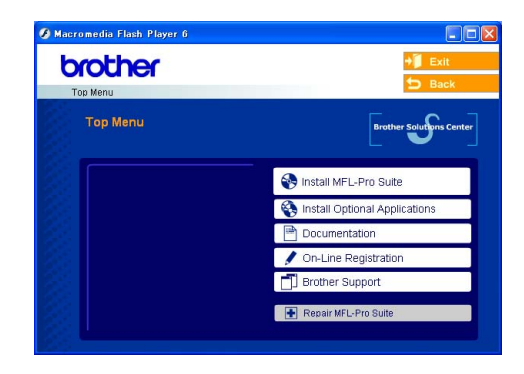

*MFL-Pro Suite includes Printer Driver, Scanner Driver, ScanSoft*® *PaperPort*® *9.0SE, ScanSoft*® *OmniPage*® *and True Type*® *fonts. PaperPort*® *9.0SE is a document management application for viewing scanned documents. ScanSoft*® *OmniPage*®*, which is integrated into PaperPort*® *9.0SE, is an OCR application that converts an image into text and inserts it into your default word processor.*

### Macintosh $\mathbb{R}$

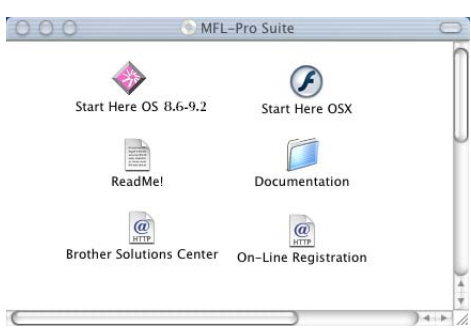

*\* <sup>1</sup> The User's Guide on the CD-ROM includes the Software and Network User's Guide for features available when connected to a computer (e.g. Printing and scanning).*

#### *Install MFL-Pro Suite*

You can install the MFL-Pro Suite and multifunction drivers.

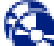

#### *Install Optional Applications*

You can install additional MFL-Pro Suite software utilities.

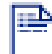

#### *Documentation\*<sup>1</sup>*

View the User's Guide and other documentation in PDF format (Viewer included).

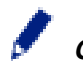

#### *On-Line Registration*

You will be pointed to the Brother Product Registration Web page for quick registration of your machine.

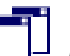

#### *Brother Support*

View contact information for Brother Customer Service and how to locate a Brother Authorized Service Center.

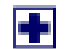

#### *Repair MFL-Pro Suite*

If an error occurred during the installation of the MFL-Pro Suite, use this selection to automatically repair and re-install the MFL-Pro Suite.

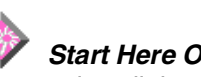

#### *Start Here OS 8.6-9.2*

You can install the printer driver, scanner driver and Presto!<sup>®</sup> PageManager<sup>®</sup> for Mac OS<sup>®</sup> 8.6 - 9.2.

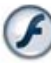

#### *Start Here OSX*

You can install the printer driver, scanner driver, remote setup program and Presto!<sup>®</sup> PageManager<sup>®</sup> for Mac  $OS^{\circledR}$  10.1/10.2.1 or greater.

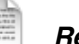

#### *Readme!*

You can get important information and troubleshooting tips.

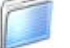

#### *Documentation\*<sup>1</sup>*

View the User's Guide and other documentation in PDF format.

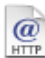

#### *Brother Solutions Center*

You can access the Brother Solutions Center which is a Web site offering information about your Brother product including FAQs, User's Guides, Driver updates and Tips for using your machine.

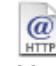

#### *On-Line Registration*

You will be pointed to the Brother Product Registration Web Page for quick registration of your machine.

Follow the instructions on this page for your operating system and interface cable.

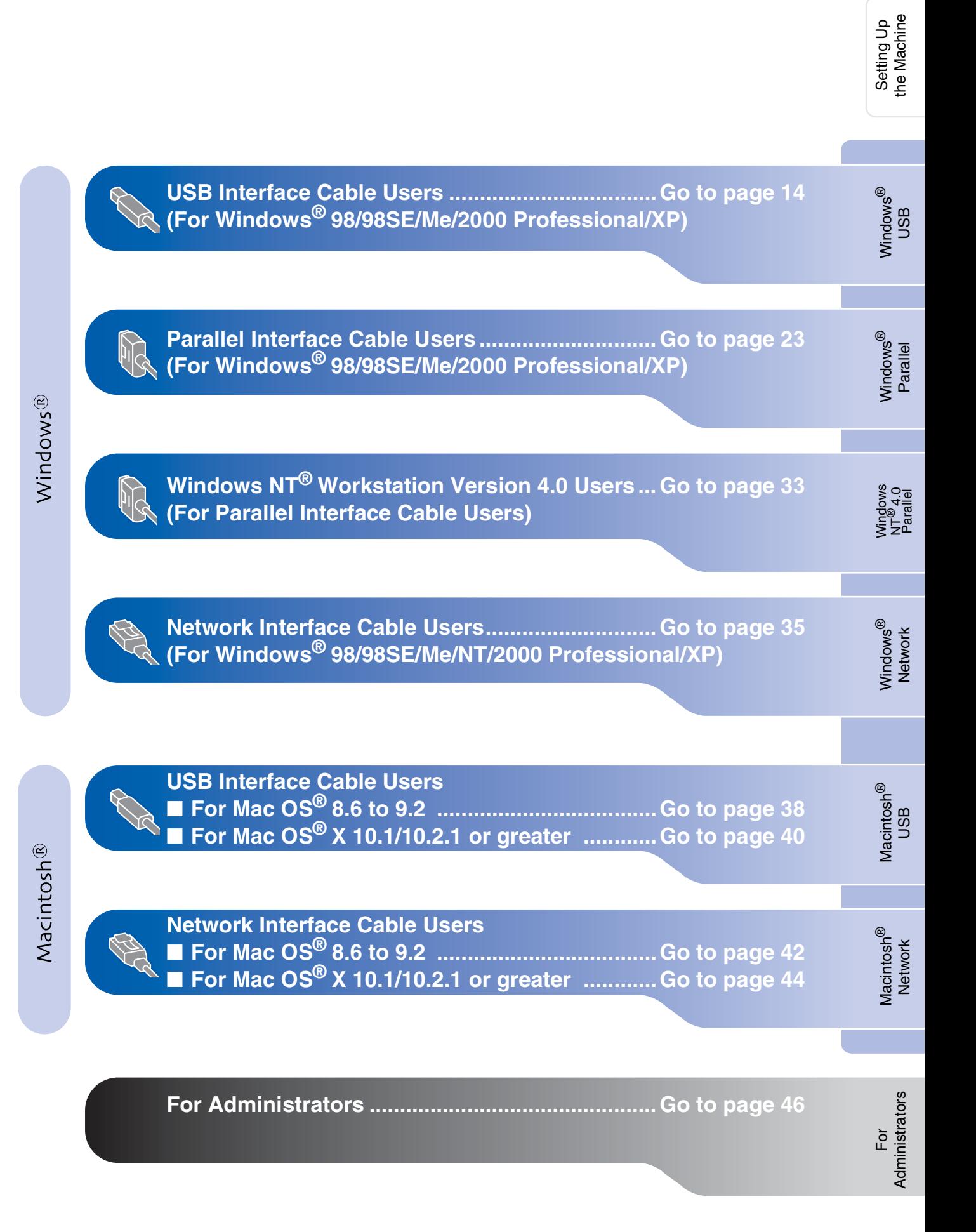

#### <span id="page-14-1"></span><span id="page-14-0"></span>**For USB Interface Cable Users (For Windows® 98/98SE/Me/2000 Professional/XP)**

#### **Make sure that you have completed the instructions fro[m Step 1 "Setting Up](#page-4-4)  [the Machine" on pages 4 - 11.](#page-4-0)**

<span id="page-14-2"></span>**1** Turn off and unplug the MFC from the AC outlet and disconnect it from your computer, if you have already connected an interface cable.

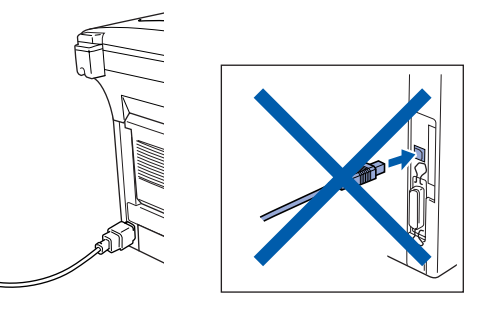

- 2 Turn on your computer. (For Windows® 2000 Professional/XP, you must be logged on as the administrator.)
- Insert the supplied CD-ROM into your CD-ROM drive. If the model name screen appears, select your machine. If the language screen appears, select your language.

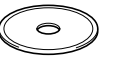

4 The CD-ROM main menu will appear. Click **Install MFL-Pro Suite**.

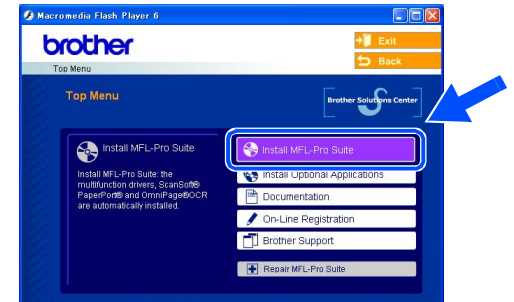

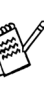

*If this window does not appear, use Windows® Explorer to run the setup.exe program from the root directory of the Brother CD-ROM.*

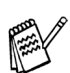

*If you see the following screen, click OK to install the Windows® updates. After the updates are installed, your PC may restart. Then the installation will automatically continue.*

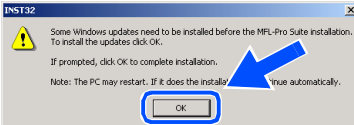

*If the installation does not continue automatically, please open the main menu again by ejecting then reinserting the CD-ROM disc or double-click the setup.exe program from the root directory, and continue from Step* 4 *to install the MFL-Pro Suite.*

6 After reading and accepting the ScanSoft<sup>®</sup> PaperPort<sup>®</sup> 9.0SE License Agreement, click **Yes**.

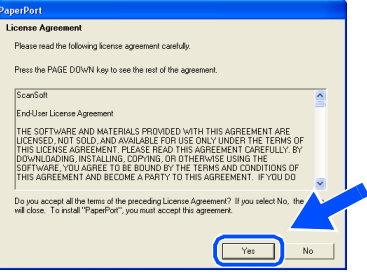

6 The installation of PaperPort<sup>®</sup> 9.0SE will automatically start and is followed by the installation of MFL-Pro Suite.

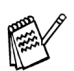

*If an error message appears during the installation process, you can repair and reinstall the software. From the CD menu, select Repair MFL-Pro Suite and follow the instructions on the screen.*

7 When the Brother MFL-Pro Suite Software License Agreement window appears, read the agreement, then click **Yes** if you agree to its terms.

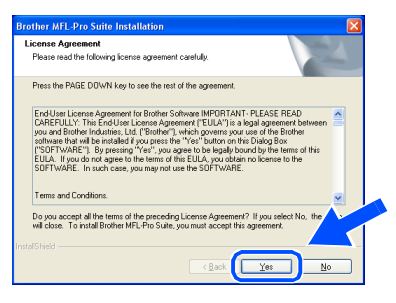

8 Select **Local Connection**, and then click **Next**.

The installation will continue.

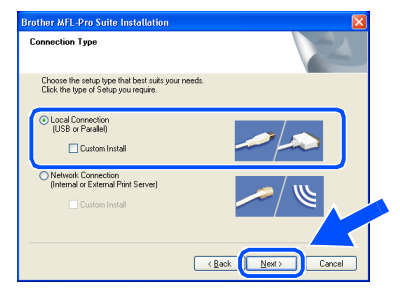

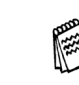

*If you want to install the PS driver, select Custom Install and then follow the onscreen instructions. When the Select Components screen appears, check PS Printer Driver, and then continue following the on-screen instructions.*

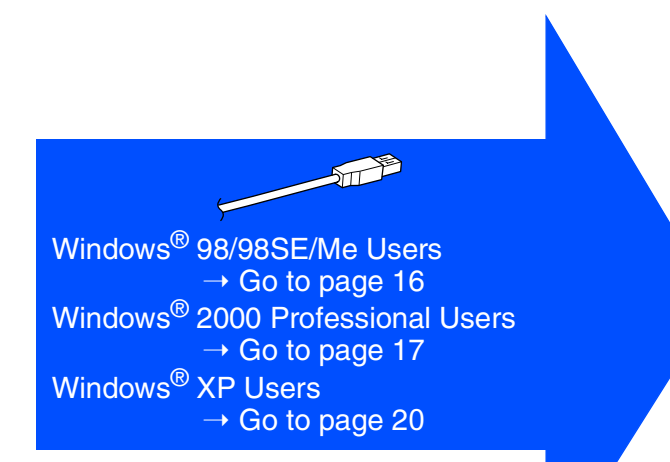

#### **For USB Interface Cable Users (For Windows® 98/98SE/Me/2000 Professional/XP)**

<span id="page-16-1"></span><span id="page-16-0"></span>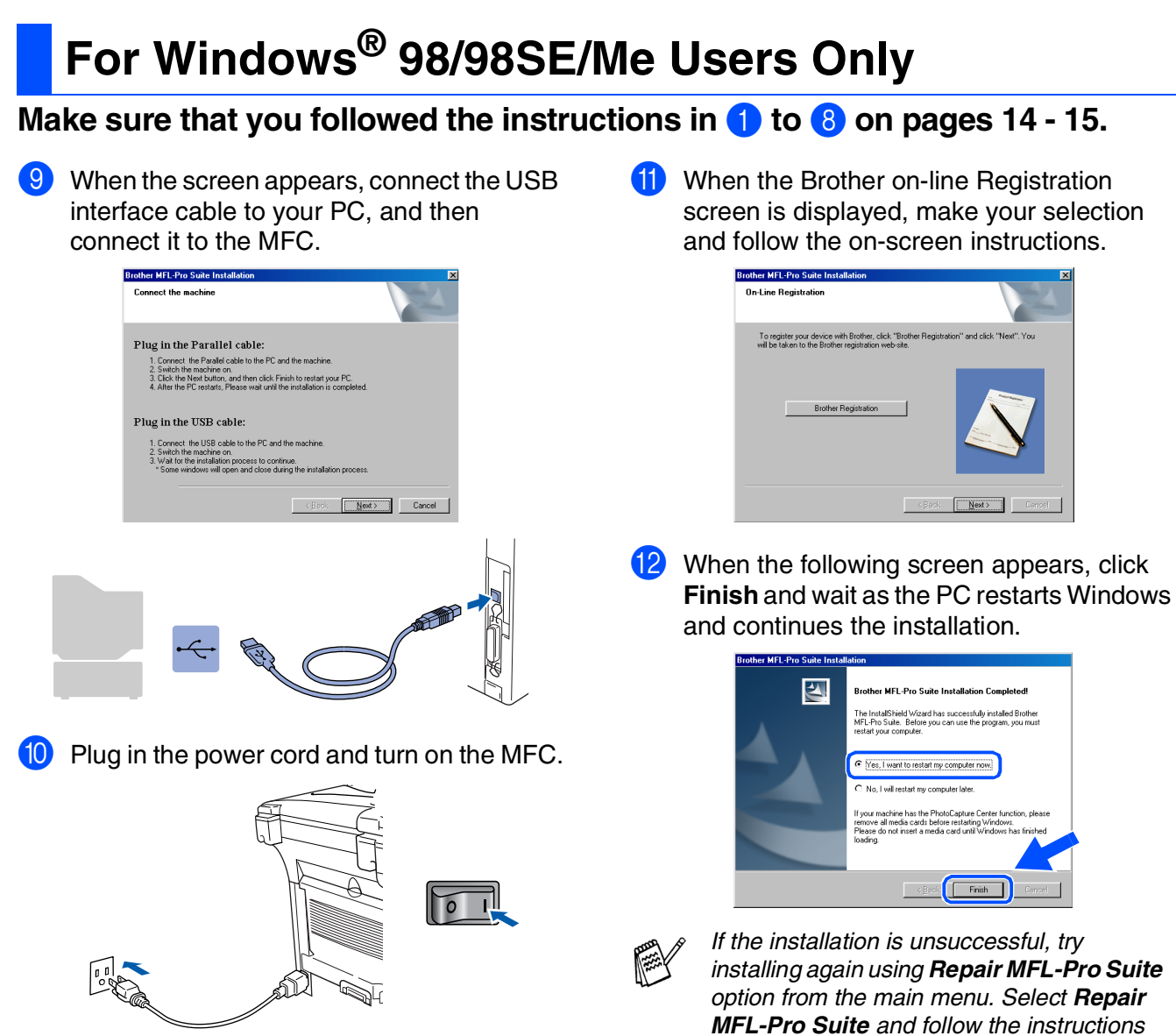

It will take a few seconds for the installation screens to appear.

The installation of the Brother drivers will automatically start. The installation screens appear one after another, please wait for a while.

 $OKI)$ **The MFL-Pro Suite, PC-FAX, Printer driver and Scanner driver have been installed and the installation is now complete.**

*on the screen.*

For Administrators

Administrators

nstalling the Driver & Software Installing the Driver & Software

<span id="page-17-1"></span><span id="page-17-0"></span>**For Windows® 2000 Professional Users Only**

#### **Make sure that you followed the instructions in** 1 **to** 8 **on [pages 14 - 15.](#page-14-2)**

9 When this screen appears, connect the USB interface cable to your PC, and then connect it to the MFC.

> Brother MFL-Pro Suite Install Connect the machine

Plug in the Parallel cable

, Lonnest, me rataies case to the ru, and the machine.<br>1. Switch the machine on.<br>1. Click the Next button, and then click Finish to restart your PC.<br>1. After the PC restarts, Please wait until the installation is complet

Plug in the power cord and turn on the MFC.

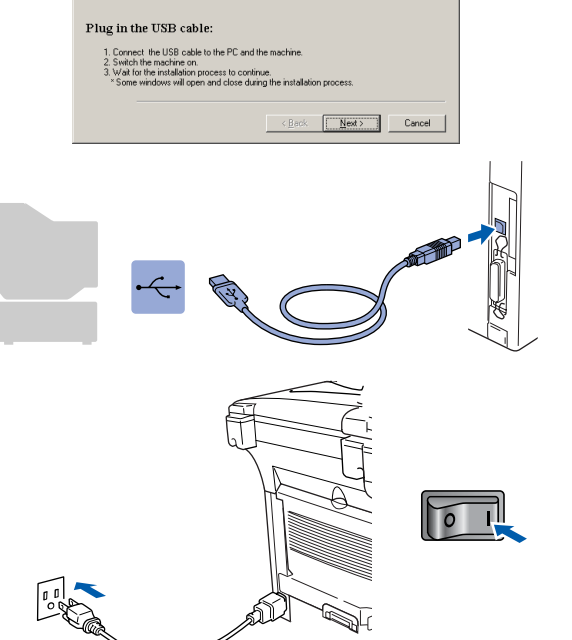

It will take a few seconds for the installation screen to appear.

The installation of the Brother drivers will automatically start. Follow the instructions on the screen.

0 When the Brother on-line Registration screen is displayed, make your selection and follow the on-screen instructions.

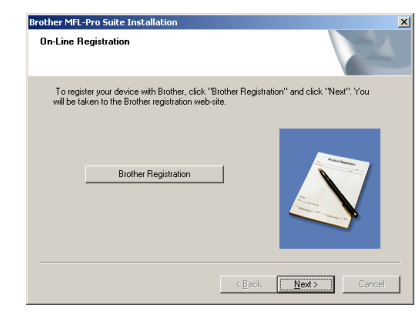

**11** When the following screen appears, click **Finish** and wait as the PC restarts Windows and continues the installation.

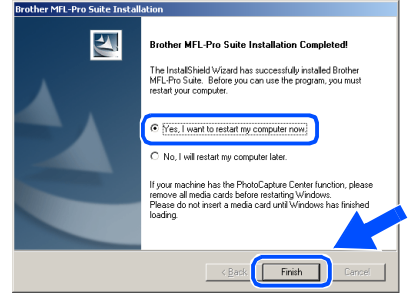

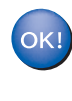

**A Basic Universal printer driver was installed with the MFL-Pro Suite which is certified for use with Windows® operating systems.**

**Brother also offers a full featured printer driver (Native driver) that includes more features than the Basic Universal driver. However, this driver does not include a Windows® certificate. To install the Brother Native driver proceed to step** B**.**

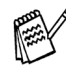

*For details on what features are available see chapter 2 of the Software User's Guide.*

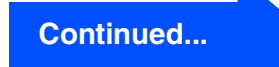

Windows®

#### **For USB Interface Cable Users (For Windows® 98/98SE/Me/2000 Professional/XP)**

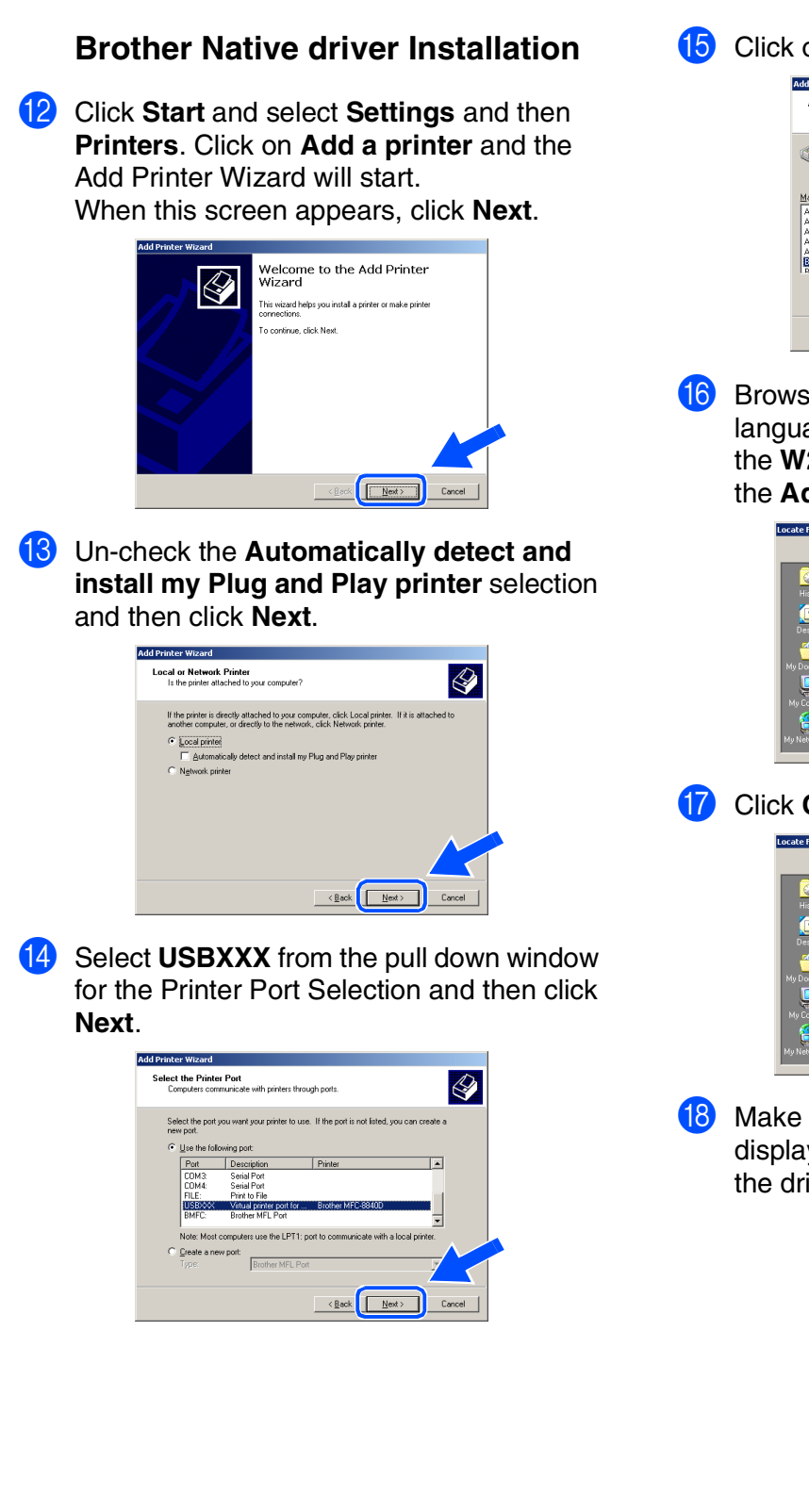

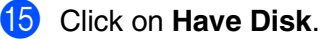

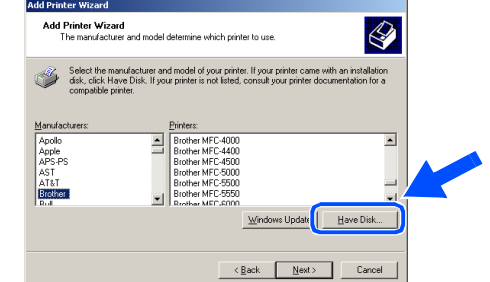

**F** Browse the CD-ROM and highlight your language folder and click **Open**. Highlight the **W2K** folder and click **Open**. Highlight the **Addprt** folder and click **Open**.

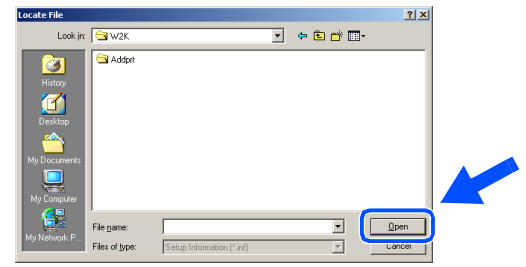

#### **G** Click Open.

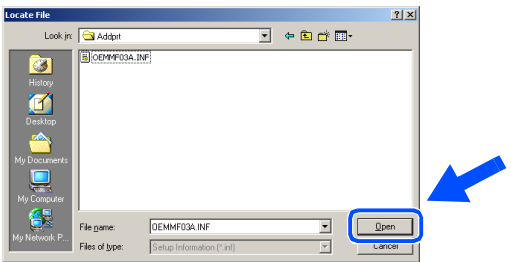

18 Make sure **X:\USA\W2K\Addprt** is displayed in the window and click **OK** (X:\ is the drive letter of your CD-ROM).

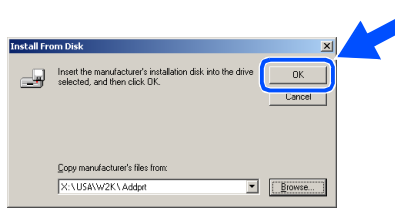

### Windows®

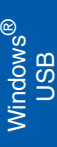

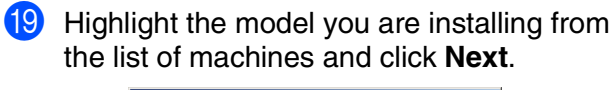

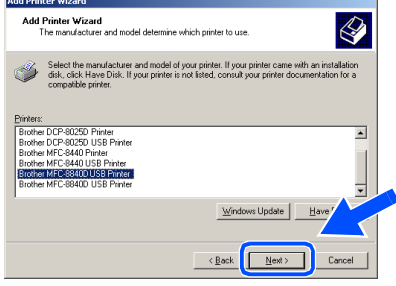

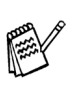

*Make sure you select a USB printer.*

**20** The model you are installing will be listed in the window. Select **Yes** or **No** if you want this driver to be your default printer.

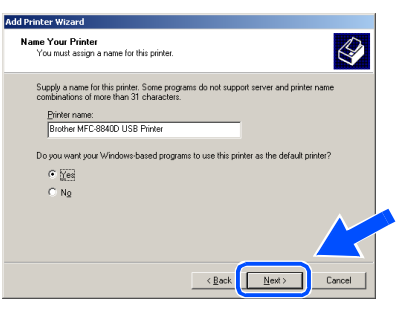

**21** If this screen appears, select **Do not share this printer** and **Next**.

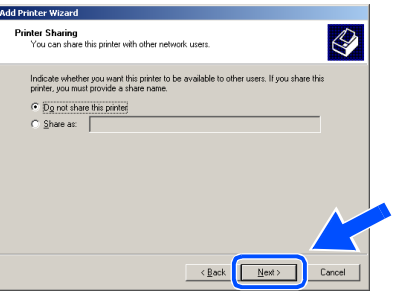

L Select **Yes** and **Next** to print a test page.

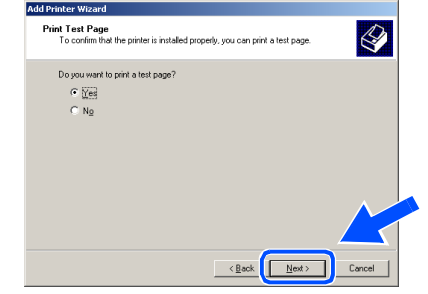

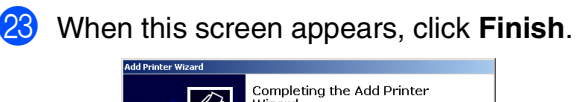

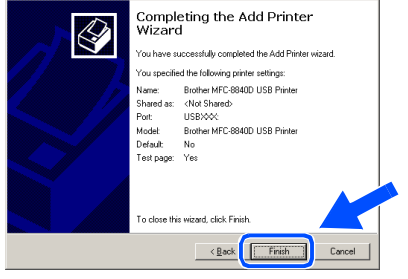

 $24$  If the Digital Signature Not Found dialog box appears, click **Yes**.

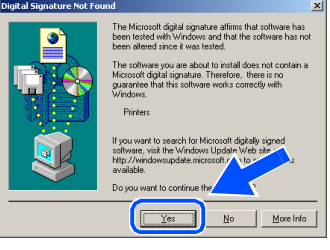

#### **25** If the test page printed, click OK.

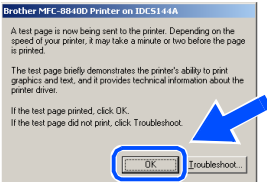

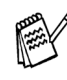

*There will be two Brother printer drivers listed in the Printers selection. The driver with "Printer" after the model name (ex. Brother MFC-8840D Printer) is the Brother Native Driver.*

 $OKI$ 

**The Brother Native Drivers have been installed and the installation is now complete.**

For Administrators

Administrators

#### **For USB Interface Cable Users (For Windows® 98/98SE/Me/2000 Professional/XP)**

# <span id="page-20-1"></span><span id="page-20-0"></span>**For Windows® XP Users Only**

#### **Make sure that you followed the instructions in** 1 **to** 8 **on [pages 14 - 16.](#page-14-2)**

**9** When this screen appears, connect the USB interface cable to your PC, and then connect it to the MFC.

Plug in the power cord and turn on the MFC.

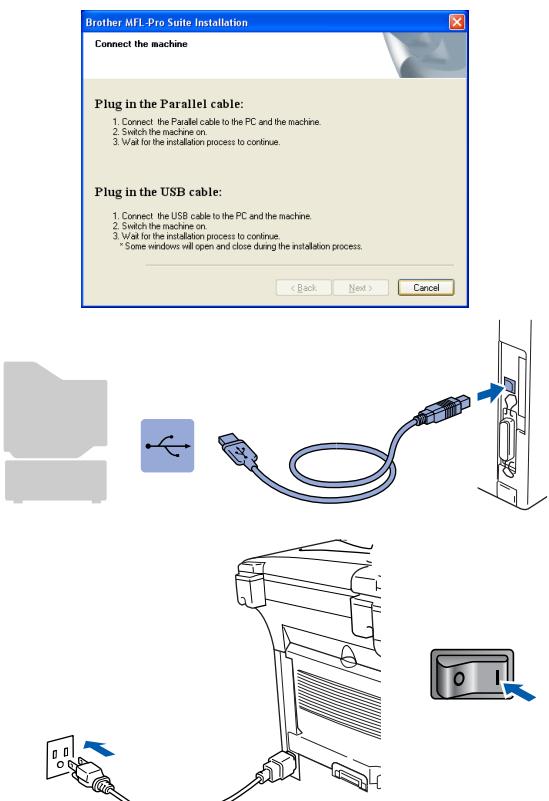

It will take a few seconds for the installation screen to appear.

The installation of the Brother drivers will automatically start. The screens appear one after another, please wait for a while.

When the Brother on-line Registration screen is displayed, make your selection and follow the on-screen instructions.

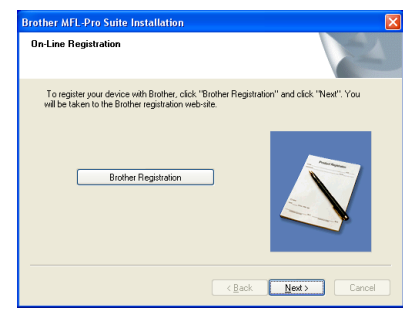

**1** When the following screen appears, click **Finish** and wait as the PC restarts Windows and continues the installation.

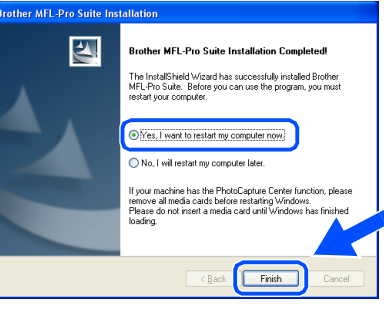

**A Basic Universal printer driver was installed with the MFL-Pro Suite which is certified for use with Windows® operating systems.**

**Brother also offers a full featured printer driver (Native driver) that includes more features than the Basic Universal driver. However, this driver does not include a Windows® certificate. To install the Brother Native driver proceed to step** B**.**

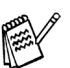

*For details on what features are available see chapter 2 of the Software User's Guide.*

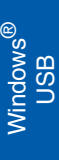

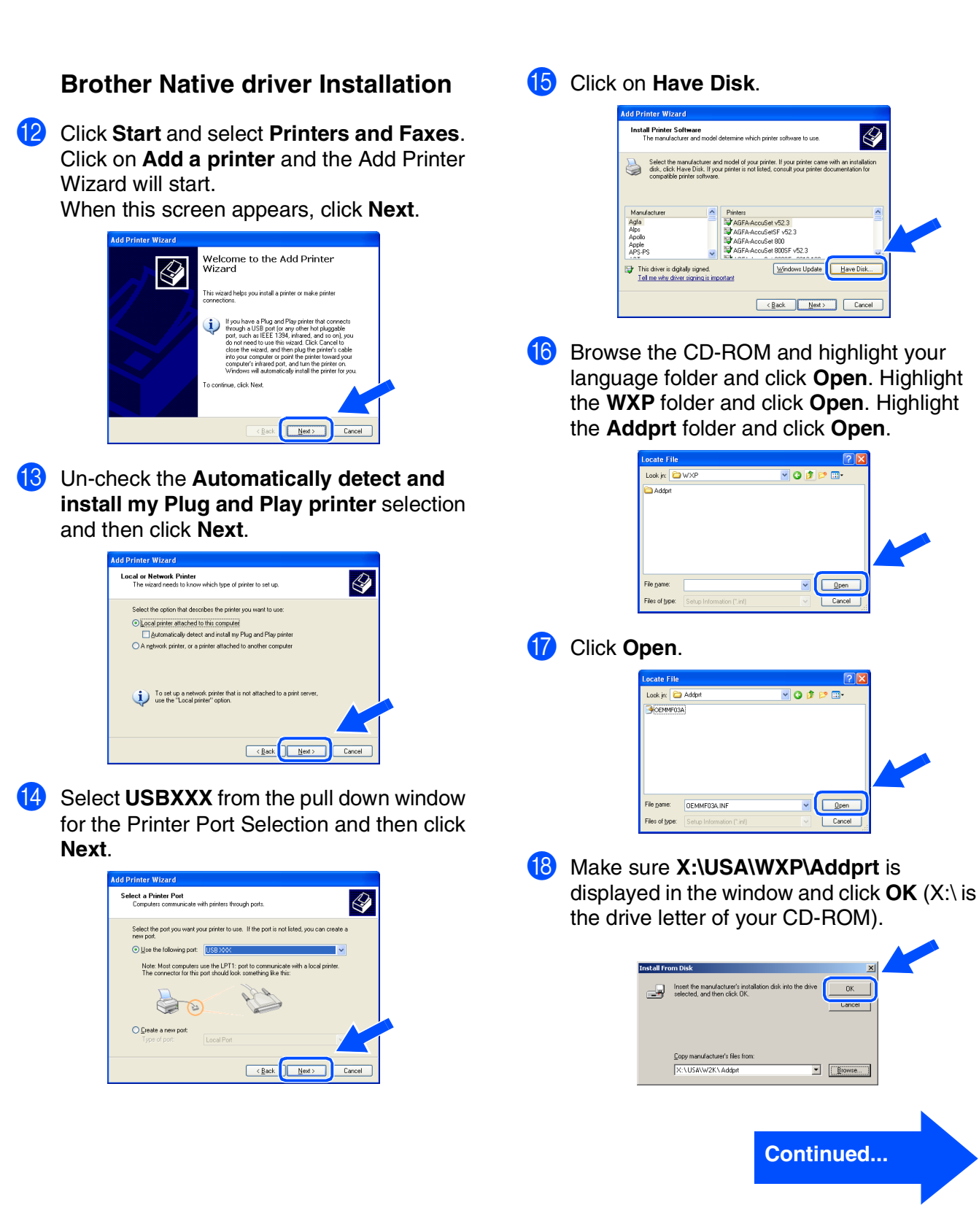

21

For<br>Administrators Administrators

#### **For USB Interface Cable Users (For Windows® 98/98SE/Me/2000 Professional/XP)**

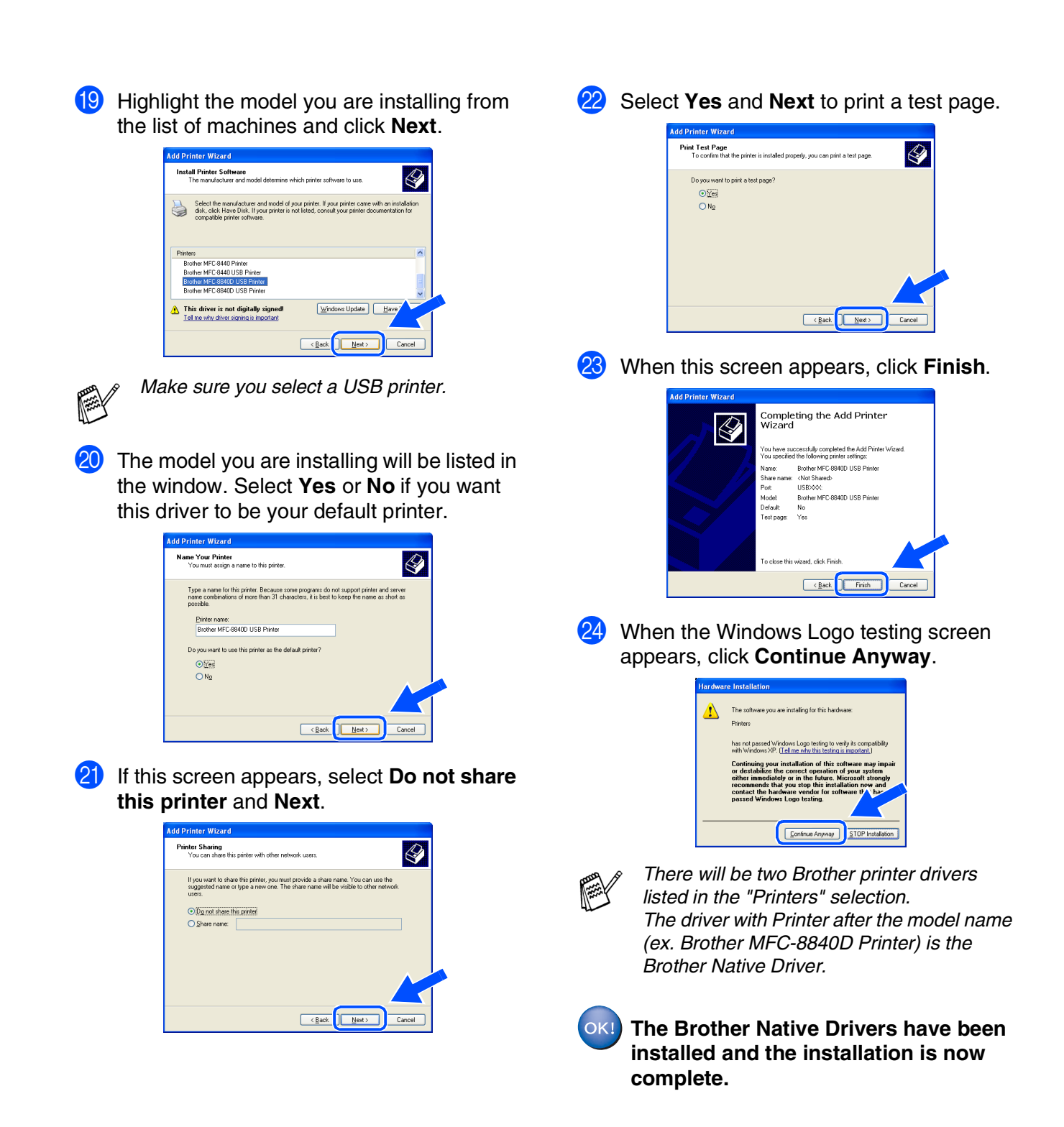

#### <span id="page-23-1"></span><span id="page-23-0"></span>**For Parallel Interface Cable Users (For Windows® 98/98SE/Me/2000 Professional/XP)**

#### **Make sure that you have completed the instructions from [Step 1 "Setting Up](#page-4-4)  [the Machine" on pages 4 - 11.](#page-4-0)**

<span id="page-23-2"></span>**1** Switch off and unplug the MFC from the AC outlet and disconnect it from your computer, if you have already connected an interface cable.

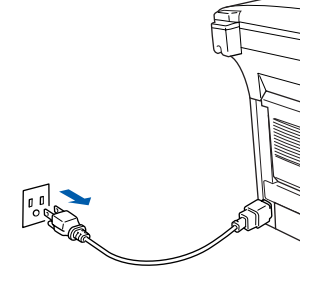

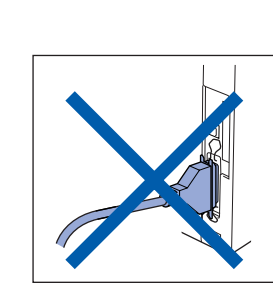

- 2 Turn on your computer. (For Windows® 2000 Professional/XP, you must be logged on as the administrator.)
- Insert the supplied CD-ROM for Windows $^{\circledR}$ into your CD-ROM drive. If the model name screen appears, select your machine. If the language screen appears, select your language.

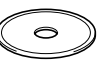

4 The CD-ROM main menu will appear. Click **Install MFL-Pro Suite**.

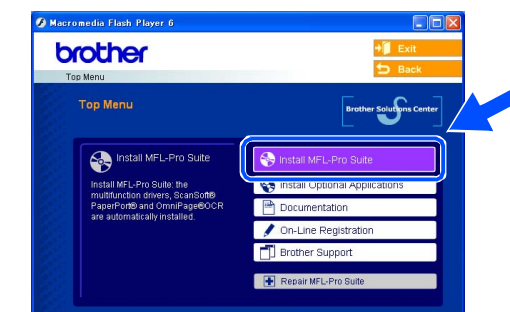

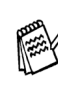

*If this window does not appear, use Windows® Explore to run the setup.exe program from the root directory of the Brother CD-ROM.*

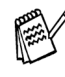

*If you see the following screen, click OK to install the Windows® updates. After the updates are installed your PC may restart. Note: If it does the installation will automatically continue.*

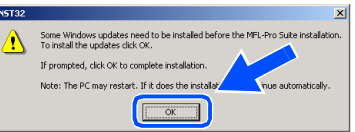

*If the installation does not continue automatically, please open the installer menu again by double-clicking the setup.exe program from the root directory of the Brother CD-ROM, and continue from Step* 4*.*

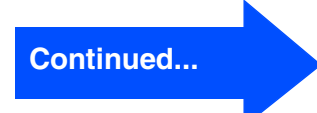

#### **For Parallel Interface Cable Users (For Windows® 98/98SE/Me/2000 Professional/XP)**

 $\overline{\phantom{a}}$  After reading and accepting the ScanSoft<sup>®</sup> PaperPort® 9.0SE License Agreement, click **Yes**.

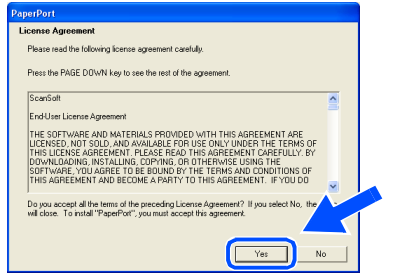

6 The installation of PaperPort<sup>®</sup> 9.0SE will automatically start and is followed by the installation of MFL-Pro Suite.

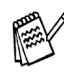

*If an error message appears during the installation process, you can repair and reinstall the software. From the CD menu, select Repair MFL-Pro Suite and follow the instructions on the screen.*

**7** When the Brother MFL-Pro Suite Software License Agreement window appears, read the agreement, then click **Yes** if you agree to its terms.

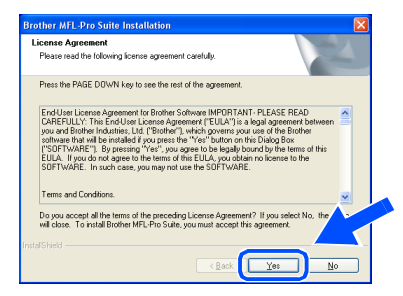

**8** Select **Local Connection**, and then click **Next**.

The installation will continue.

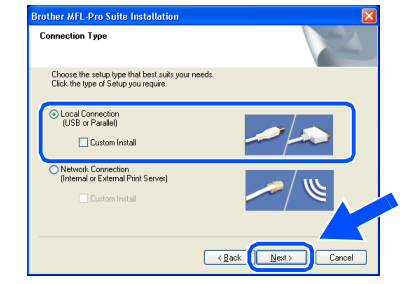

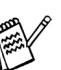

*If you want to install the PS driver, select Custom Install and then follow the onscreen instructions. When the Select Components screen appears, check PS Printer Driver, and then continue following the on-screen instructions.*

[Windows® 98/98SE/Me Users](#page-25-1)   $\rightarrow$  Go to page 25 [Windows®](#page-26-1) 2000 Professional Users  $\rightarrow$  Go to page 26 [Windows®](#page-30-1) XP Users  $\rightarrow$  Go to page 30

For<br>Administrators Administrators

nstalling the Driver & Software Installing the Driver & Software

# <span id="page-25-1"></span><span id="page-25-0"></span>**For Windows® 98/98SE/Me Users Only**

#### **Make sure that you followed the instructions in** 1 **to** 8 **on [pages](#page-23-2) 23 - 24.**

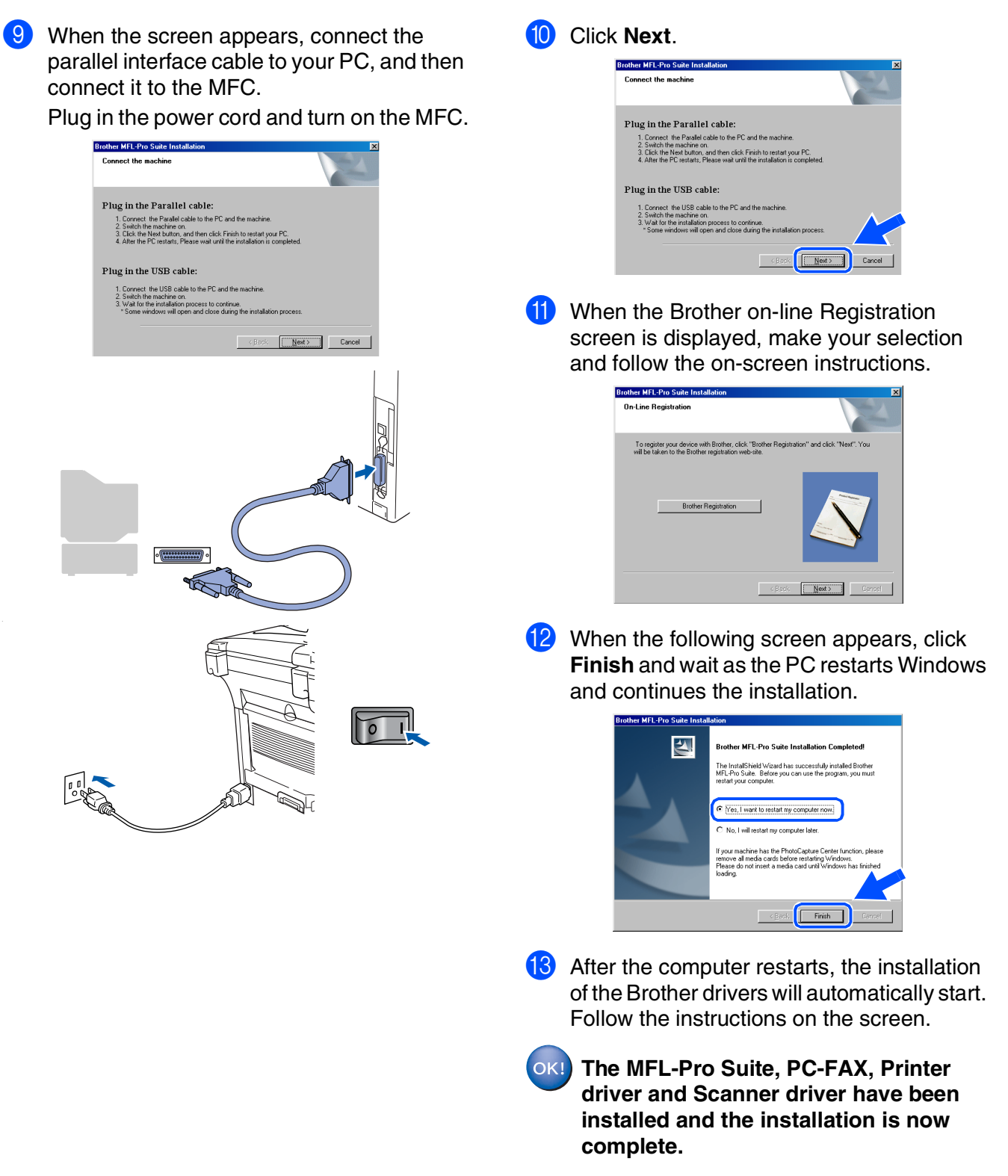

#### **For Parallel Interface Cable Users (For Windows® 98/98SE/Me/2000 Professional/XP)**

<span id="page-26-1"></span><span id="page-26-0"></span>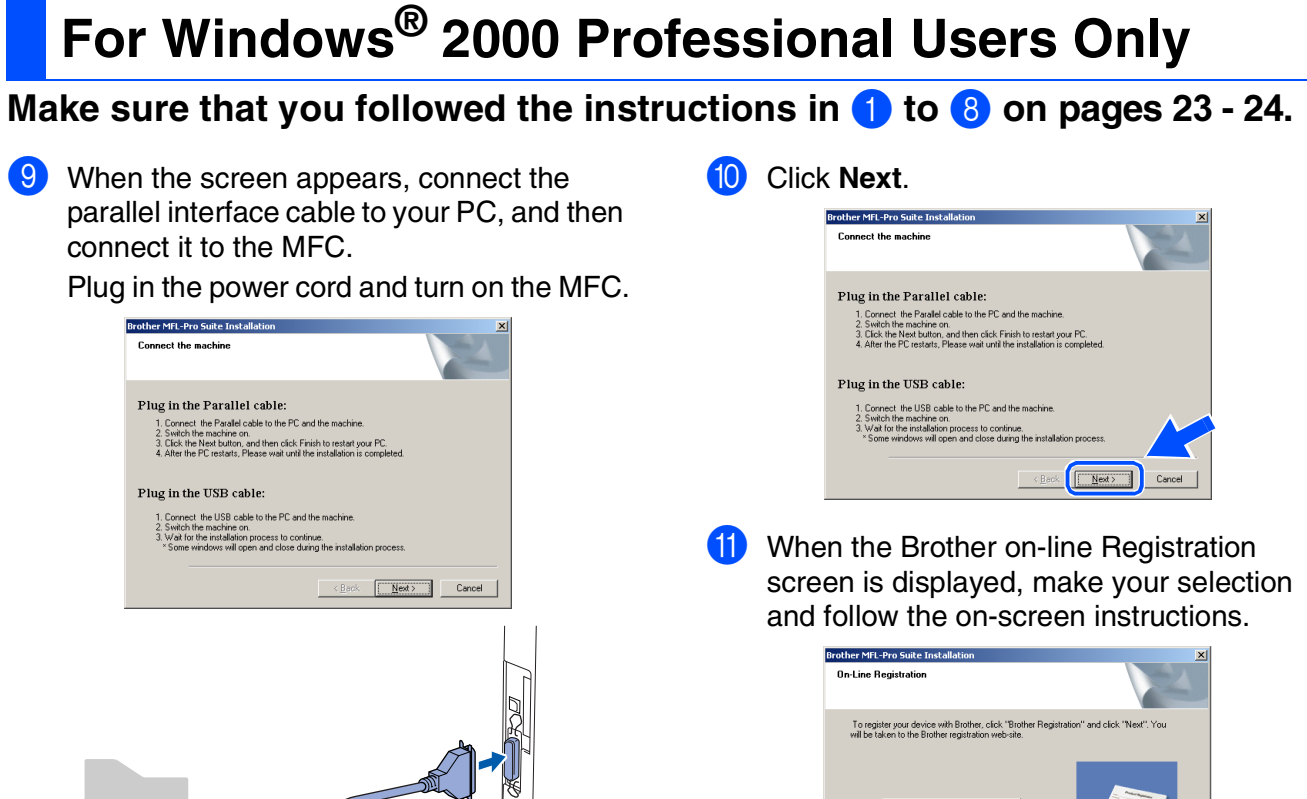

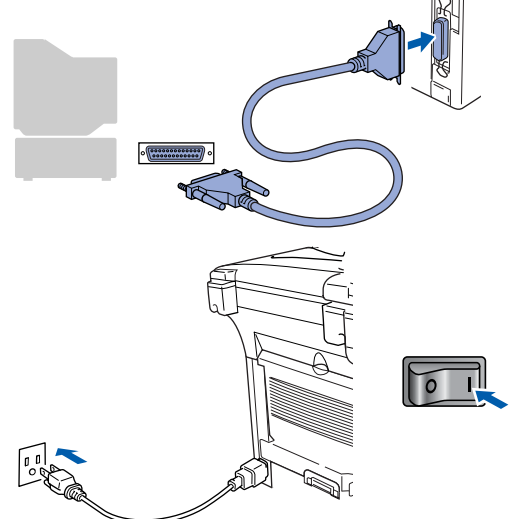

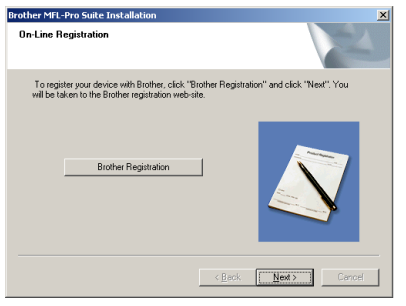

**12** When the following screen appears, click **Finish** and wait as the PC restarts Windows and continues the installation.

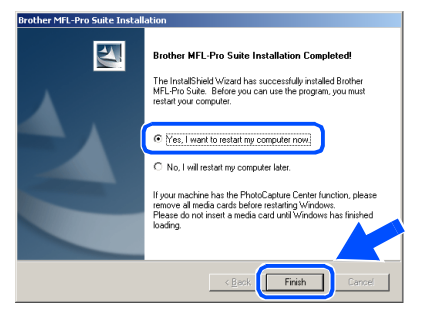

# Installing the Driver & Software Installing the Driver & Software

#### **Brother Native driver Installation**

**E** Click **Start** and select **Settings** and then **Printers**. Click on **Add a printer** and the Add Printer Wizard will start.

When this screen appears, click **Next**.

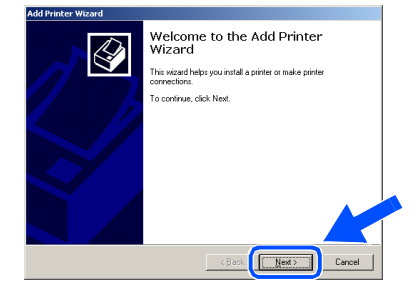

**F** Un-check the **Automatically detect and install my Plug and Play printer** selection and then click **Next**.

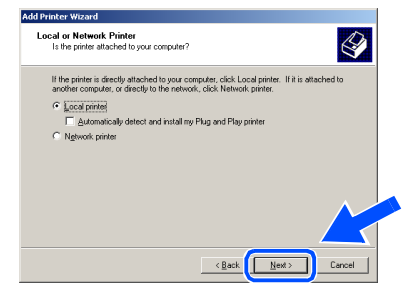

**G** Select **BMFC** (Brother MFL Port) from the pull down window for the Printer Port Selection and then click **Next**.

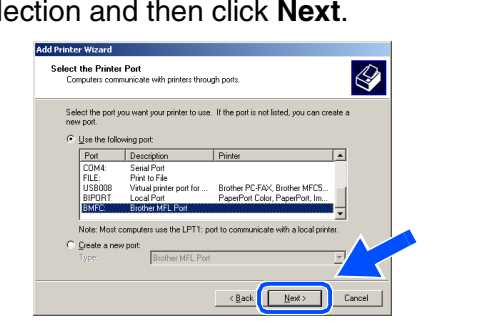

# **Continued...**

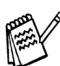

#### <sup>13</sup> After the computer restarts, the installation of the Brother drivers will automatically start. Follow the instructions on the screen.

**14** If the Digital Signature Not Found dialog boxes appear, click **Yes** to install the driver.

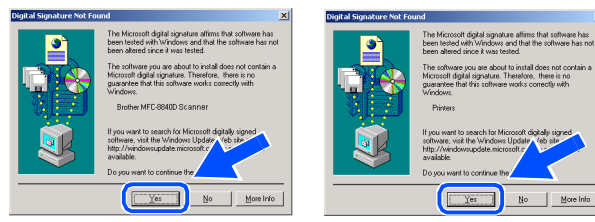

OK! **A Basic Universal printer driver was installed with the MFL-Pro Suite which is certified for use with Windows® operating systems.**

> **Brother also offers a full featured printer driver (Native driver) that includes more features than the Basic Universal driver. However, this driver does not include a Windows® certificate. To install the Brother Native**  driver proceed to step **<b>B**.

*For details on what features are available see chapter 2 of the Software User's Guide.*

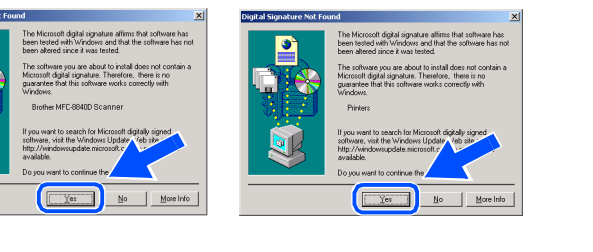

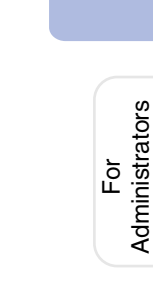

Administrators

#### **For Parallel Interface Cable Users (For Windows® 98/98SE/Me/2000 Professional/XP)**

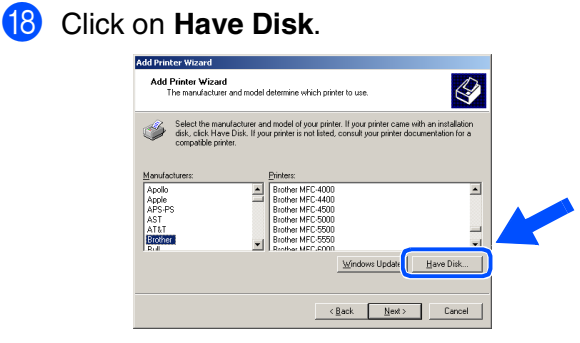

**I** Browse the CD-ROM and highlight your language folder and click **Open**. Highlight the **W2K** folder and click **Open**. Highlight the **Addprt** folder and click **Open**.

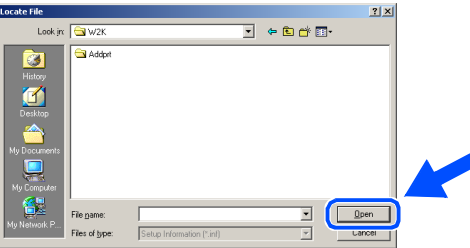

20 Click Open.

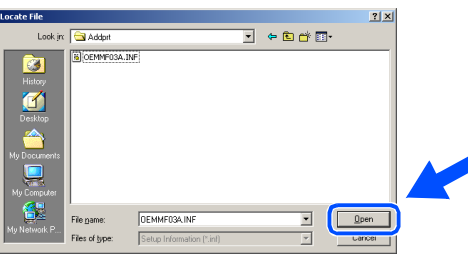

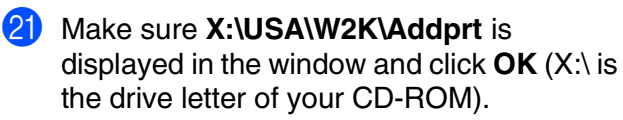

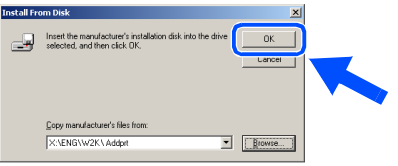

L Highlight the model you are installing from the list of machines and click **Next**.

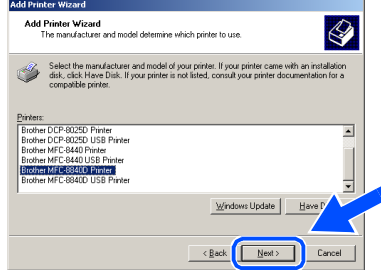

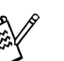

*Make sure you do not select a USB printer.*

23 The model you are installing will be listed in the window. Select **Yes** or **No** if you want this driver to be your default printer.

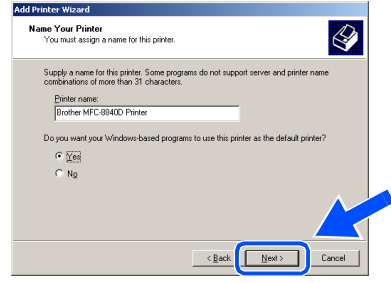

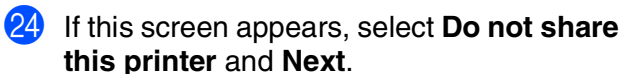

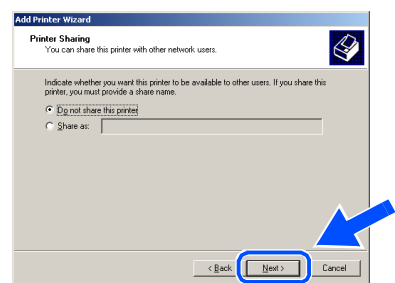

### Windows®

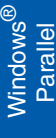

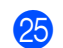

**25** Select **Yes** and **Next** to print a test page.

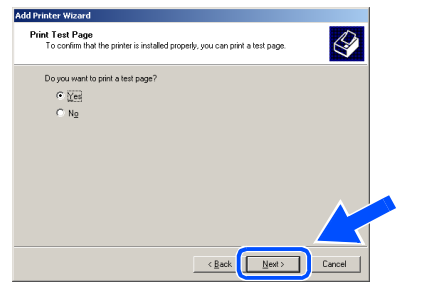

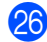

**26** When this screen appears, click Finish.

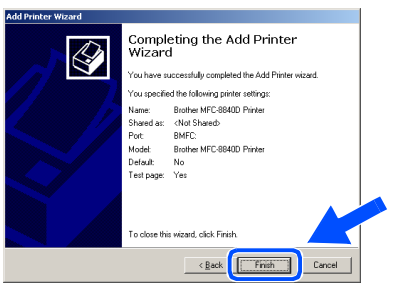

**Q** If the Digital Signature Not Found dialog box appears, click **Yes** .

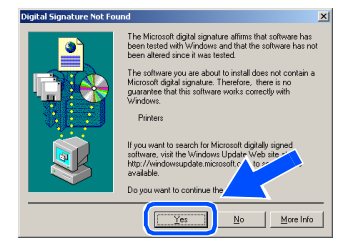

28 If the test page printed, click OK.

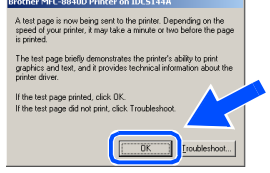

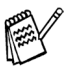

*There will be two Brother printer drivers listed in the Printers selection. The driver with "Printer" after the model name (ex. Brother MFC-8840D Printer) is the Brother Native Driver.*

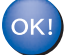

**The Brother Native Drivers have been installed and the installation is now complete.**

For<br>Administrators Administrators

### **For Parallel Interface Cable Users (For Windows® 98/98SE/Me/2000 Professional/XP)**

# <span id="page-30-1"></span><span id="page-30-0"></span>**For Windows® XP Users Only**

#### **Make sure that you followed the instructions in** 1 **to** 8 **on [pages](#page-23-2) 23 - 24.**

**9** When the screen appears, connect the parallel interface cable to your PC, and then connect it to the MFC.

Plug in the power cord and turn on the MFC.

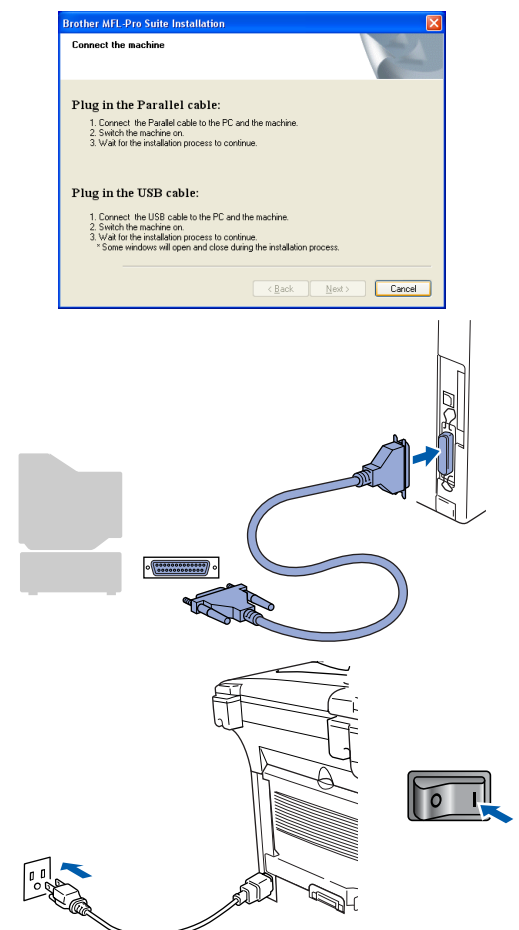

The installation of the Brother drivers will automatically start. The screens appear one after another, please wait for a while.

**10** When the Brother on-line Registration screen is displayed, make your selection and follow the on-screen instructions.

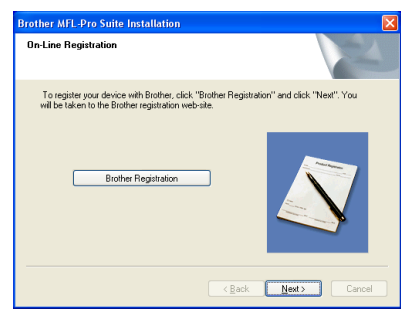

**A When the following screen appears, click Finish** and wait as the PC restarts Windows and continues the installation.

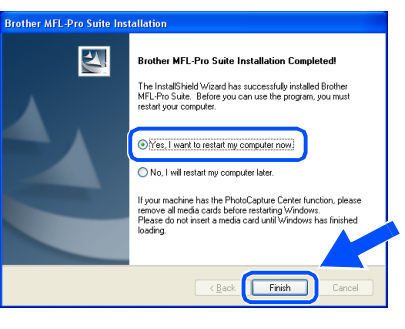

**A Basic Universal printer driver was installed with the MFL-Pro Suite which is certified for use with Windows® operating systems.**

**Brother also offers a full featured printer driver (Native driver) that includes more features than the Basic Universal driver. However, this driver does not include a Windows® certificate. To install the Brother Native driver proceed to step** B**.**

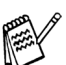

*For details on what features are available see chapter 2 of the Software User's Guide.*

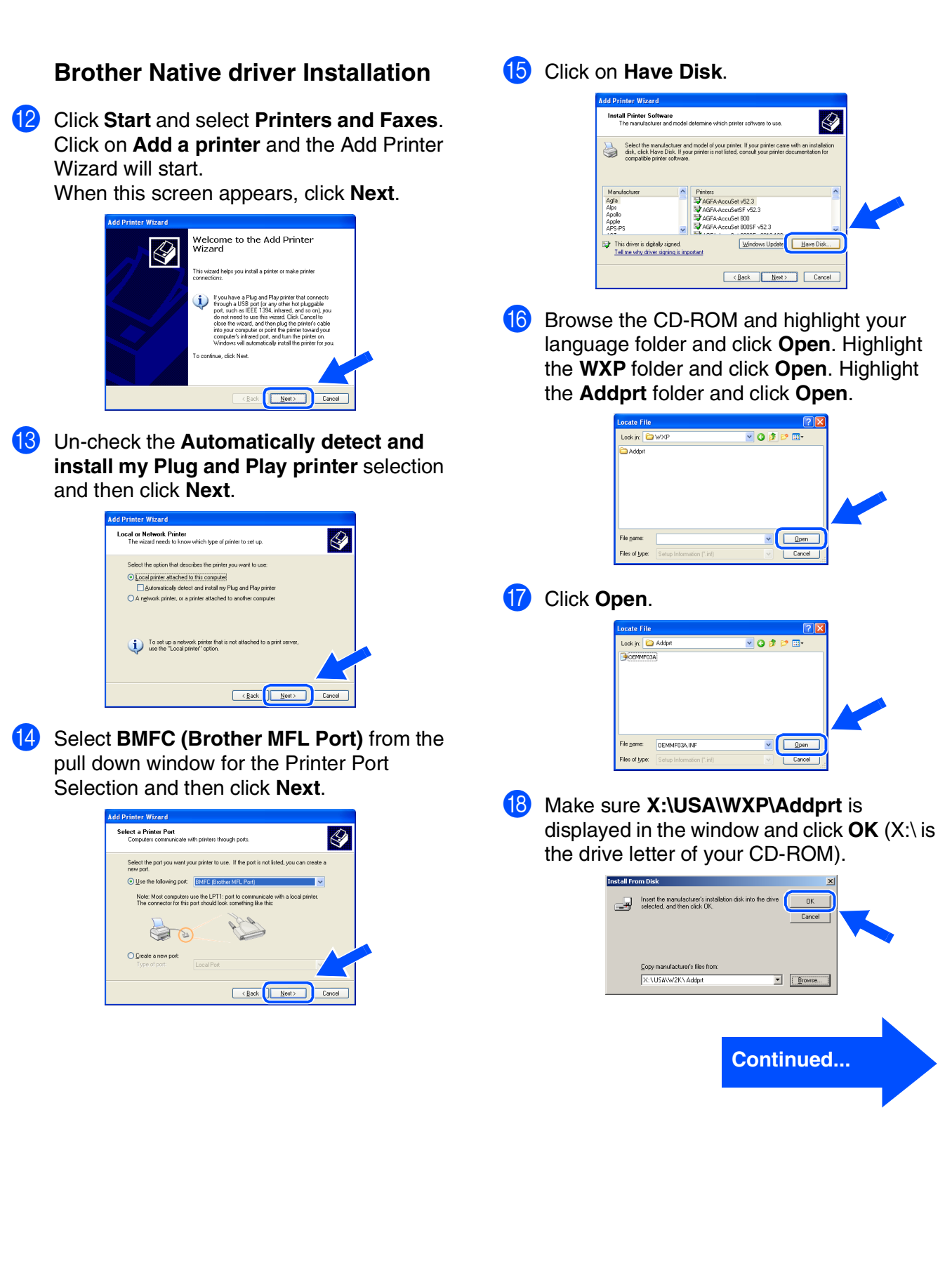

#### **For Parallel Interface Cable Users (For Windows® 98/98SE/Me/2000 Professional/XP)**

**19** Highlight the model you are installing from the list of machines and click **Next**.

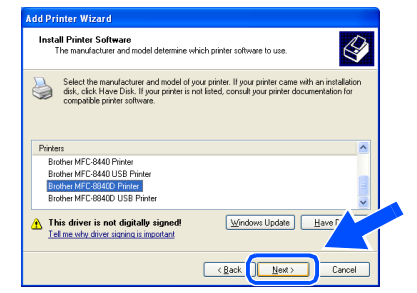

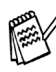

*Make sure you do not select a USB printer.*

**20** The model you are installing will be listed in the window. Select **Yes** or **No** if you want this driver to be your default printer.

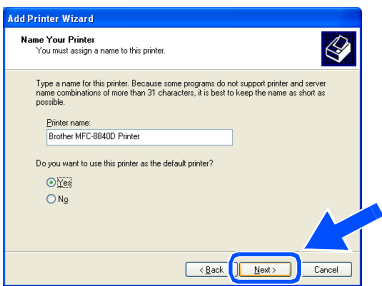

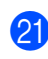

21 If this screen appears, select **Do not share this printer** and **Next**.

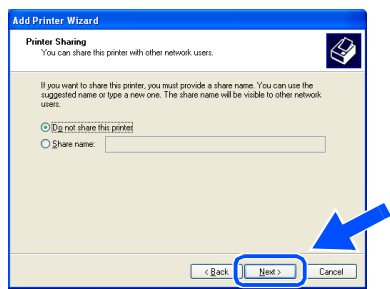

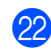

L Select **Yes** and **Next** to print a test page.

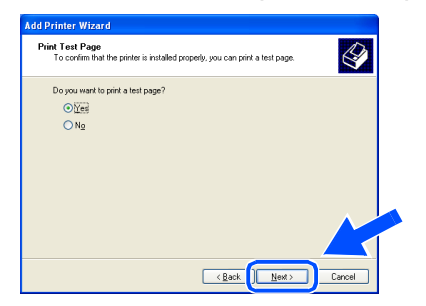

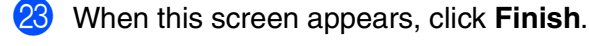

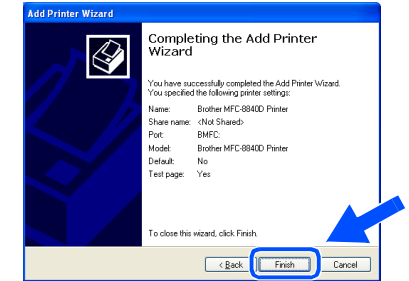

24 When the Windows Logo testing screen appears, click **Continue Anyway**.

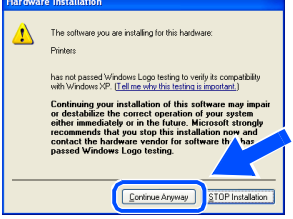

- *There will be two Brother printer drivers listed in the Printers selection. The driver with "Printer" after the model name (ex. Brother MFC-8840D Printer) is the Brother Native Driver.*
- OK! **The Brother Native Drivers have been installed and the installation is now complete.**

#### <span id="page-33-1"></span><span id="page-33-0"></span>**Make sure that you followed the instructions from [Step 1 "Setting Up the](#page-4-4)  [Machine" on pages 4 - 11.](#page-4-0)**

- **1** Turn on your computer. You must be logged on as the Administrator.
- 2 Connect the parallel interface cable to your computer, and then connect it to the MFC.

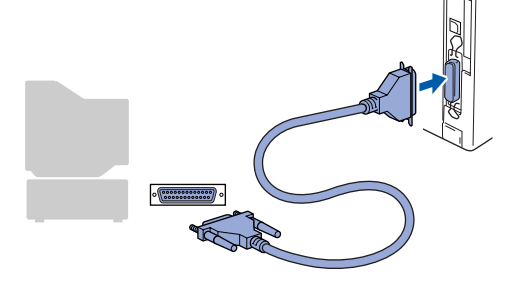

Plug in the power cord and turn on the MFC.

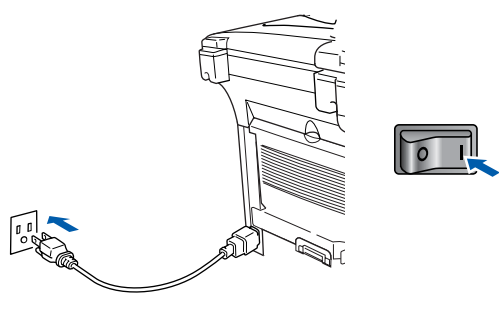

Insert the supplied CD-ROM for Windows<sup>®</sup> into your CD-ROM drive. If the model name screen appears, select your machine. If the language screen appears, select your language.

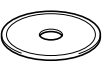

**5** The CD-ROM main menu will appear. Click **Install MFL-Pro Suite**.

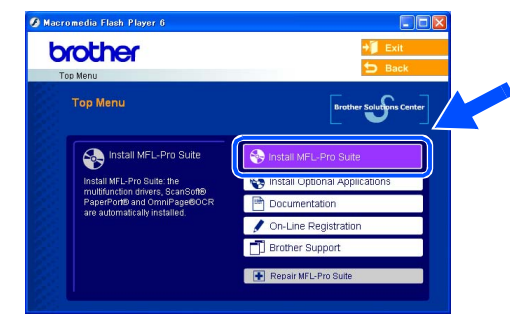

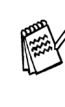

*If this window does not appear, use Windows® Explorer to run the setup.exe program from the root directory of the Brother CD-ROM.*

*If you see the following screen, click OK to install the Windows® updates. After the updates are installed your PC may restart. Note: If it does the installation will automatically continue.*

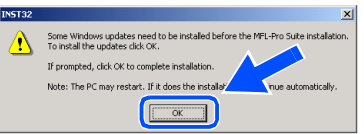

*If the installation does not continue automatically, please open the installer menu again by double-clicking the setup.exe program on the Brother CD-ROM, and continue from Step* 5*.*

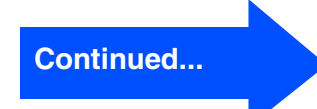

Installing the Driver & Software

Installing the Driver & Software

Windows® Parallel

Windows  $\overline{\mathsf{z}}$ ©<br>® Parallel

# **For Windows NT® Workstation Version 4.0 Users**

6 After reading and accepting the ScanSoft<sup>®</sup> PaperPort® 9.0SE License Agreement, click **Yes**.

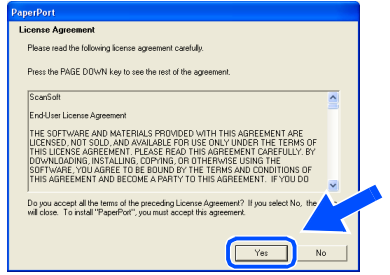

The installation of PaperPort<sup>®</sup> 9.0SE will automatically start and is followed by the installation of MFL-Pro Suite.

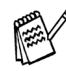

*If an error message appears during the installation process, you can repair and reinstall the software. From the CD menu, select Repair MFL-Pro Suite and follow the instructions on the screen.*

**8** When the Brother MFL-Pro Suite Software License Agreement window appears, read the agreement, then click **Yes** if you agree to its terms.

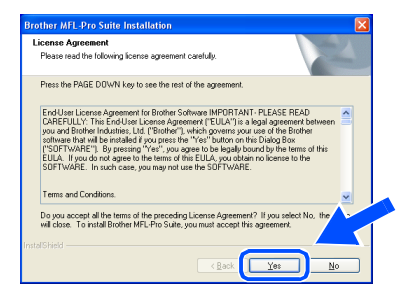

**9** Select **Local Connection**, and then click **Next**.

The installation will continue.

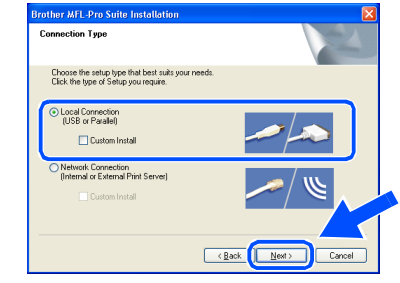

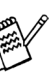

*If you want to install the PS driver, select Custom Install and then follow the onscreen instructions. When the Select Components screen appears, check PS Printer Driver, and then continue following the on-screen instructions.*

10 When the Brother on-line Registration screen is displayed, make your selection and follow the on-screen instructions.

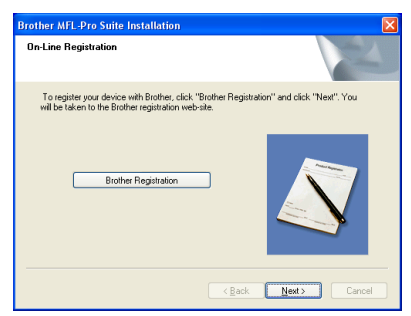

**11** When the following screen appears, click **Finish** and wait as the PC restarts Windows and continues the installation.

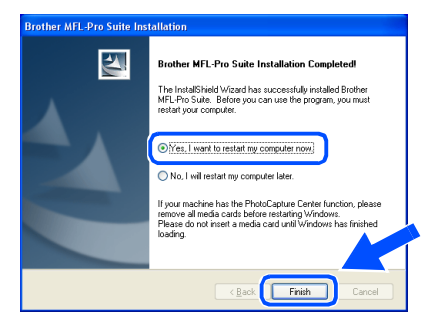

**The MFL-Pro Suite, PC-FAX, Printer driver and Scanner driver have been installed and the installation is now complete.**

#### <span id="page-35-1"></span><span id="page-35-0"></span>**For Network Interface Cable Users (For Windows® 98/98SE/Me/NT/2000 Professional/XP) Make sure that you have completed the instructions from [Step 1 "Setting Up](#page-4-4)  [the Machine" on pages 4 - 11.](#page-4-0)** Before installation, if you are using Personal **5** Insert the supplied CD-ROM into your Firewall software, disable it. Once you are CD-ROM drive. If the model name screen sure that you can print, re-start your appears, select the MFC. If the language Personal Firewall software. screen appears, select your language. Make sure that the NC-9100h (Network Print/Fax Server) is installed into the MFC (MFC-8840DN has the NC-9100h installed The CD-ROM main menu will appear. Click **Install MFL-Pro Suite**. as standard). (See "*Optional accessories*" in Chapter 13 of the User's Guide.) brother Connect the network cable to the machine, .<br>Top Menu and then connect it to a free port on your hub. *If this window does not appear, use Windows® Explorer to run the setup.exe program from the root directory of the*  3 Plug in the power cord and turn on the MFC. *Brother CD-ROM. If you see the following screen, click OK to install the Windows® updates. After the updates are installed your PC may restart. Then the installation will automatically continue.* Some Windows updates need to be install<br>To install the updates click OK. If prompted, click OK to a 4 Turn on your computer.  $\begin{bmatrix} \begin{bmatrix} \begin{bmatrix} \begin{bmatrix} \begin{bmatrix} \begin{bmatrix} \begin{bmatrix} \begin{bmatrix} \begin{bmatrix} \begin{bmatrix} \begin{bmatrix} \begin{bmatrix} \begin{bmatrix} \end{bmatrix} \end{bmatrix} \end{bmatrix} \end{bmatrix} \end{bmatrix} \end{bmatrix} \end{bmatrix} \end{bmatrix} \end{bmatrix} \end{bmatrix} \end{bmatrix} \end{bmatrix} \end{bmatrix} \begin{bmatrix} \begin{bmatrix} \begin{bmatrix} \begin{bmatrix} \begin{bmatrix} \begin{bmatrix} \begin{bmatrix} \begin{bmatrix} \ \end{bmatrix} \end{bmatrix} \end{$ (For Windows® 2000 Professional/XP/ *If the installation does not continue*

Windows NT $^{\circledR}$  4.0, you must be logged on as the administrator.)

*automatically, please open the main menu again by ejecting then reinserting the CD-ROM disc or double-click the setup.exe program from the root directory, and continue from Step* 6 *to install the MFL-Pro Suite.*

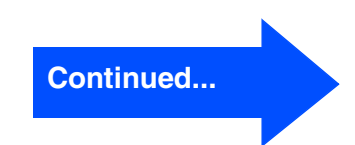

Installing the Driver & Software

nstalling the Driver & Software

Windows  $\overline{\mathsf{z}}$ ©<br>® Parallel

Windows

Network

®

Setting Up<br>the Machine the Machine

#### **For Network Interface Cable Users (For Windows® 98/98SE/Me/2000 Professional/XP)**

After reading and accepting the ScanSoft<sup>®</sup> PaperPort® 9.0SE License Agreement, click **Yes**.

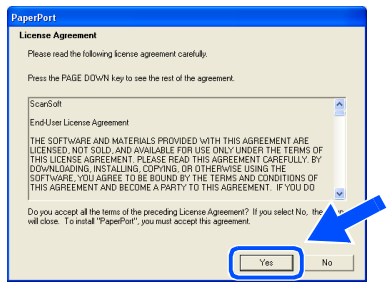

- 8 The installation of PaperPort<sup>®</sup> 9.0SE will automatically start and is followed by the installation of MFL-Pro Suite.
- 

*If an error message appears during the installation process, you can repair and reinstall the software. From the CD menu, select Repair MFL-Pro Suite and follow the instructions on the screen.*

**9** When the Brother MFL-Pro Suite Software License Agreement window appears, read the agreement, then click **Yes** if you agree to its terms.

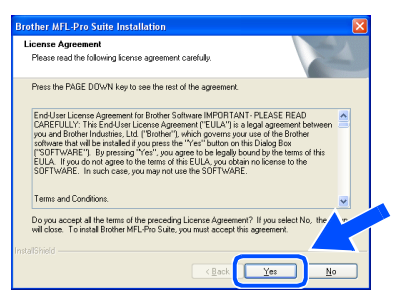

0 Select **Network Connection**, and then click **Next**.

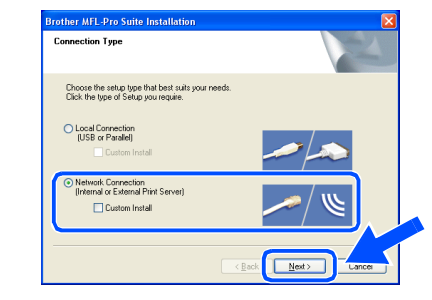

- *If you want to install the PS driver, select Custom Install and then follow the onscreen instructions. When the Select Components screen appears, check PS Printer Driver, and then continue following the on-screen instructions.*
- **11** The installation of the Brother drivers will automatically start. The installation screens appear one after another, please wait for a while.
- **12** If the MFC is configured for your network, select the MFC from the list, and then click **Next**.

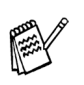

*This window will not appear if there is only one machine connected on the network, it will be selected automatically.*

If the MFC is not yet configured for use on your network, the **Configure IP Address** window will appear. Enter the IP address information appropriate to your network by following the on-screen instructions.

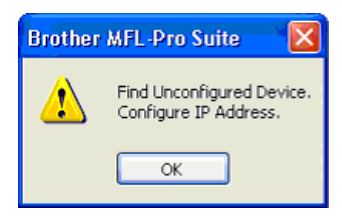

### Windows®

Installing the Driver & Software

Installing the Driver & Software

Windows® Network

C When the Brother on-line Registration screen is displayed, make your selection and follow the on-screen instructions.

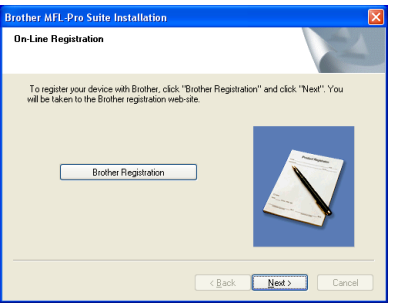

14 When the following screen appears, click **Finish** and wait as the PC restarts Windows and continues the installation.

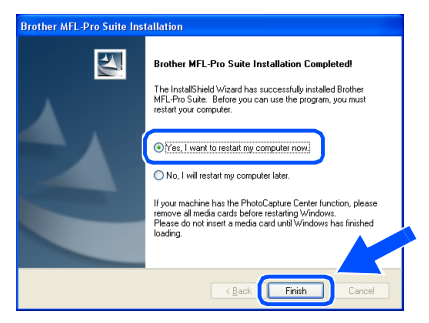

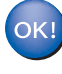

**The MFL-Pro Suite, Network Printer driver, Network Scanner driver have been installed and the installation is now complete.**

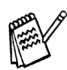

*Network Scanning is not supported in Windows NT® 4.0.*

## <span id="page-38-0"></span>**For USB Interface Cable Users**

# <span id="page-38-1"></span>**For Mac OS® 8.6 to 9.2**

**Make sure that you have completed the instructions from [Step 1 "Setting Up](#page-4-4)  [the Machine" on pages 4 - 11](#page-4-0).**

**1** Turn off and unplug the MFC from the AC outlet and disconnect it from your Macintosh<sup>®</sup> if you already connected an interface cable.

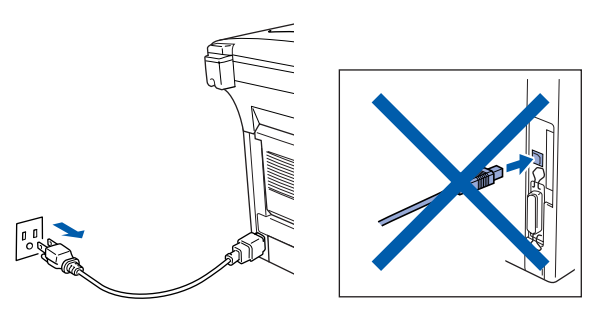

- 2 Turn on your Macintosh<sup>®</sup>.
- Insert the supplied CD-ROM into your CD-ROM drive.

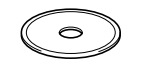

4 Double-click the **Start Here OS 8.6-9.2** icon to install the printer and scanner drivers. If the language screen appears, select your language.

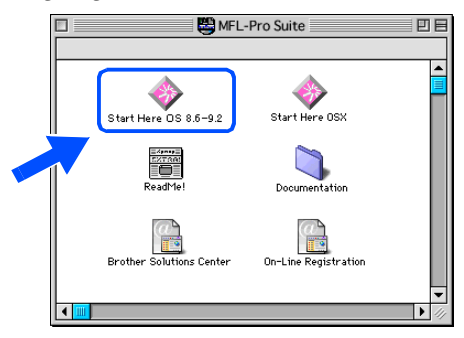

5 Click **MFL-Pro Suite** to install.

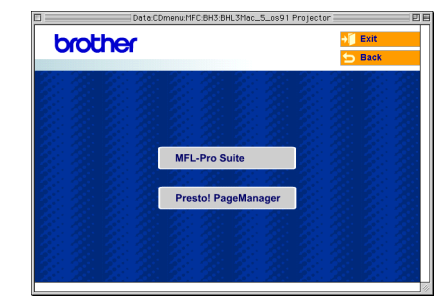

- 6 Follow the on-screen instructions, and restart your Macintosh<sup>®</sup>.
- **7** Connect the USB interface cable to your Macintosh®, and then connect it to the MFC.

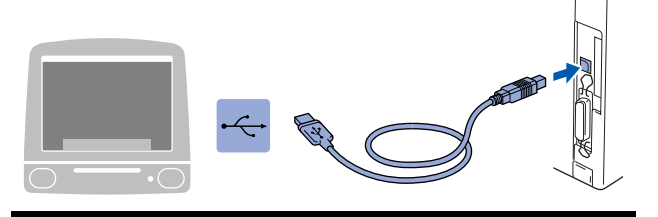

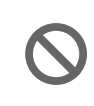

**DO NOT connect the MFC to a USB port on a keyboard or a non powered USB hub.**

8 Plug in the power cord and turn on the MFC.

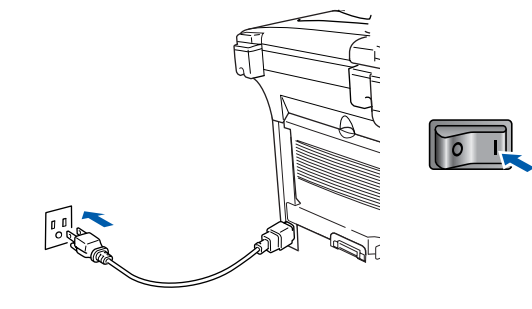

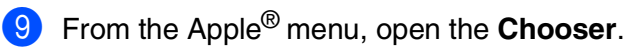

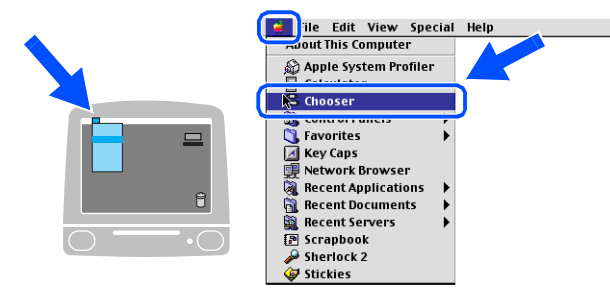

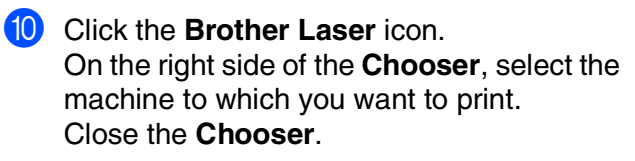

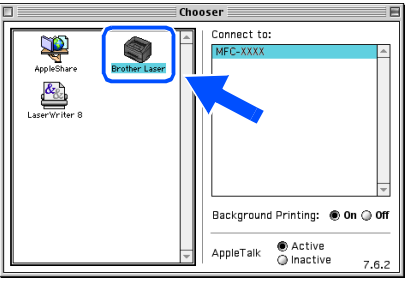

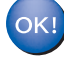

#### **The MFL-Pro Suite, Printer driver and Scanner driver have been installed.**

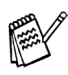

*ControlCenter2.0 is not supported in Mac OS® 8.6 to 9.2.*

11 To install Presto!<sup>®</sup> PageManager<sup>®</sup>, click the **Presto! PageManager** icon and follow the on-screen instructions.

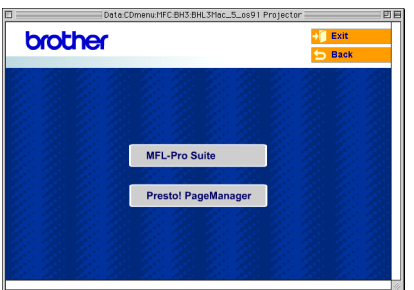

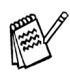

*You can easily scan, share and organize photos and documents using Presto!® PageManager®.*

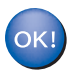

**Presto! ® PageManager ® has been installed and the installation is now complete.**

# **For USB Interface Cable Users**

# <span id="page-40-0"></span>**For Mac OS® X 10.1/10.2.1 or greater**

**Make sure that you have completed the instructions from [Step 1 "Setting Up](#page-4-4)  [the Machine" on pages 4 - 11](#page-4-0).**

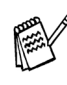

*For Mac OS® X 10.2.0 user, please upgrade to Mac OS® X 10.2.1 or greater. (The latest information for Mac OS® X, please visit at: [http://solutions.brother.com\)](http://solutions.brother.com)*

1 Turn off and unplug the MFC from the AC outlet and disconnect it from your Macintosh<sup>®</sup> if you already connected an interface cable.

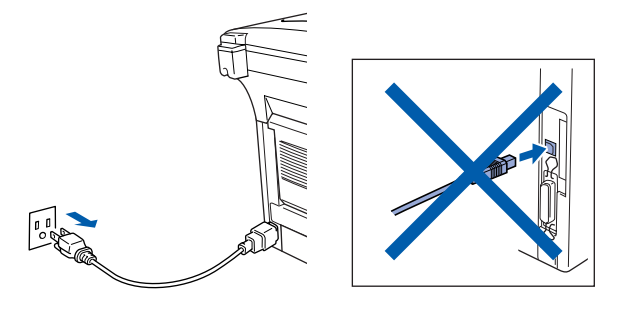

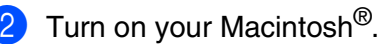

Insert the supplied CD-ROM into your CD-ROM drive.

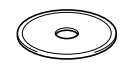

4 Double-click the **Start Here OSX** icon to install the printer driver, Scanner driver and Remote Setup program. If the language screen appears, select your language.

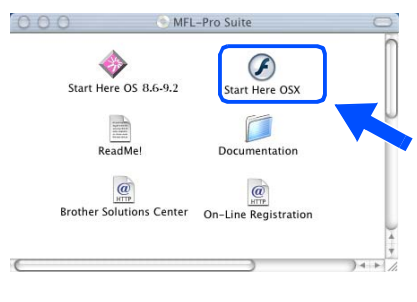

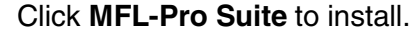

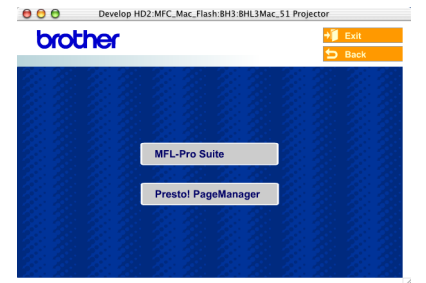

- Follow the on-screen instructions, and restart your Macintosh<sup>®</sup>.
- After the **DeviceSelector** window appears, connect the USB interface cable to your Macintosh<sup>®</sup> and then to the machine.

The **DeviceSelector** window will not appear if the USB interface cable has been connected before restarting your Macintosh<sup>®</sup> or if you are overwriting a previously installed version of the Brother Software. If you encounter this problem continue with the installation skipping step 10 and then see the Software User's Guide Chapter 7 for details on selecting what machine the ControlCenter2.0 will connect with.

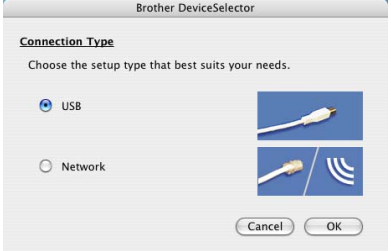

Connect the USB interface cable to your Macintosh®, and then connect it to the MFC.

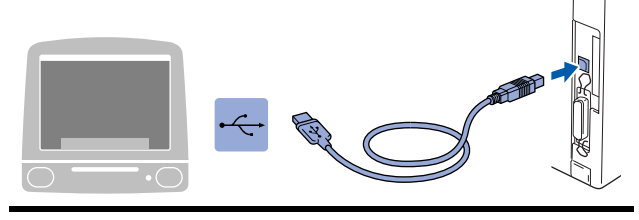

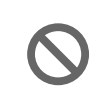

**DO NOT connect the MFC to a USB port on a keyboard or a non powered USB hub.**

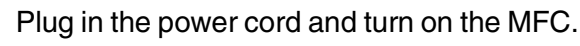

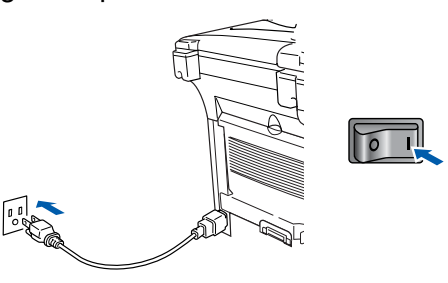

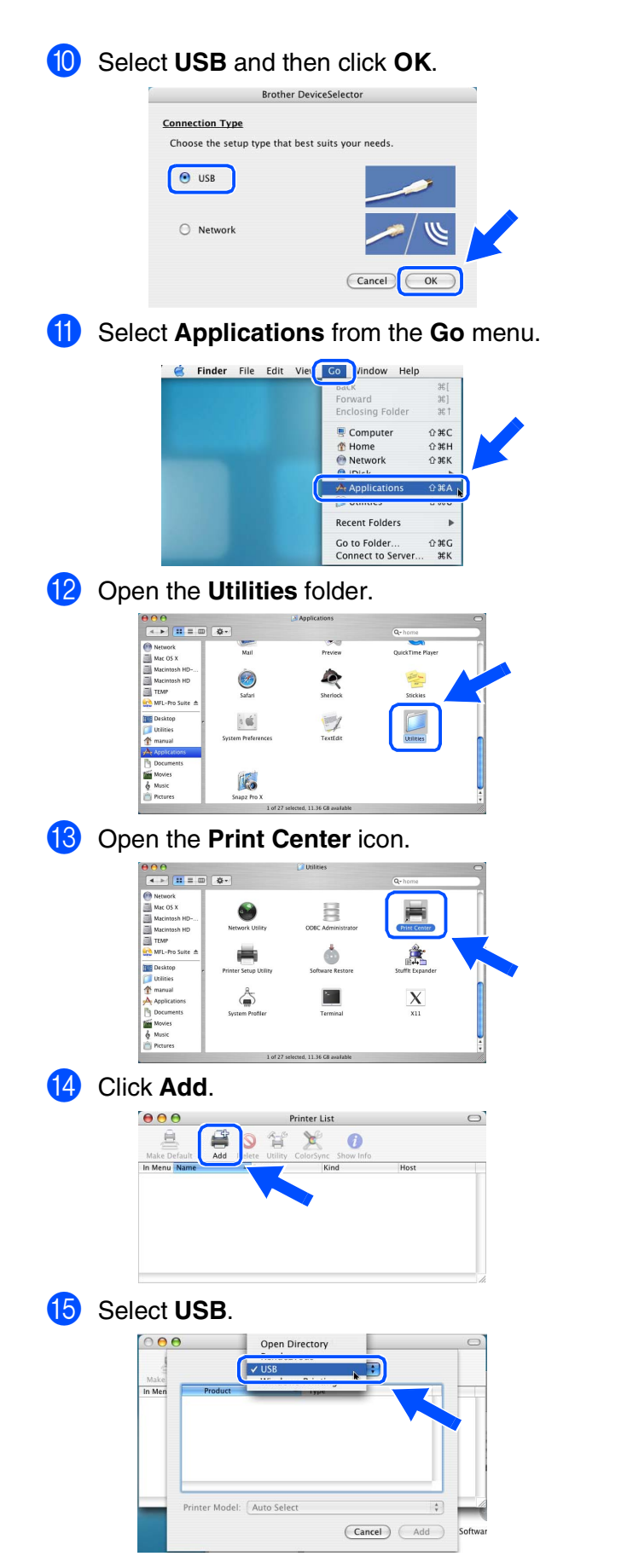

**F** Select MFC-XXXX (XXXX is your model name), and then click **Add**.

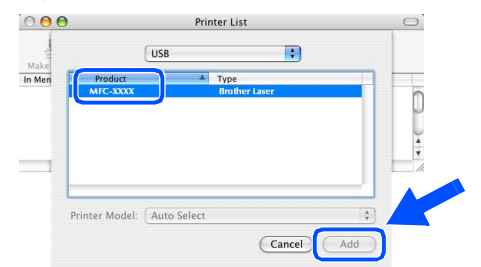

#### **Select Quit Printer Setup Utility** from the **Printer Setup Utility** menu.

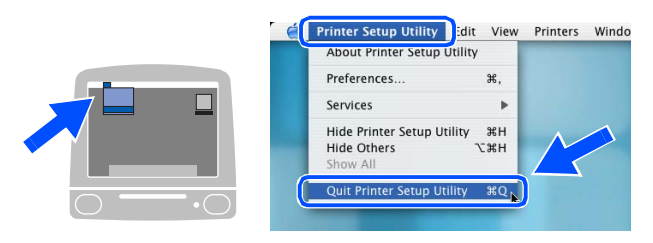

OK! **The MFL-Pro Suite, Printer driver, Scanner driver and Remote Setup Program have been installed and the installation is now complete.**

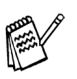

*Scanning and ControlCenter2.0 is not supported in Mac OS® X 10.1.*

18 To install Presto!<sup>®</sup> PageManager<sup>®</sup>, click the **Presto! PageManager** icon and follow the on-screen instructions.

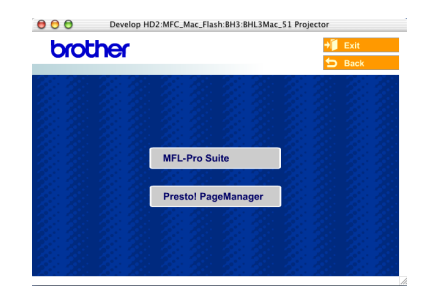

*You can easily scan, share and organize photos and documents using Presto!® PageManager®.*

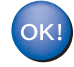

**Presto!® PageManager® has been installed and the installation is now complete.**

### <span id="page-42-0"></span>**For Network Interface Cable Users**

# <span id="page-42-1"></span>**For Mac OS® 8.6 to 9.2**

**Make sure that you have completed the instructions fro[m Step 1 "Setting Up](#page-4-4)  [the Machine" on pages 4 - 11](#page-4-0).**

- 1 Make sure that the NC-9100h (Network Print/Fax Server) is installed into the MFC (MFC-8840DN has the NC-9100h installed as standard). (See "*Optional accessories*" in Chapter 13 of the User's Guide.)
- 2 Turn off and unplug the MFC from the AC outlet and disconnect it from your Macintosh<sup>®</sup> if you already connected an interface cable.

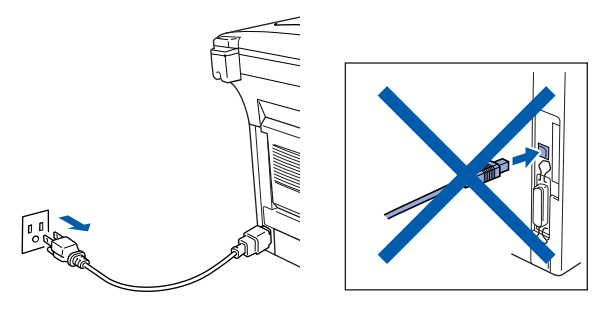

- **3** Turn on your Macintosh<sup>®</sup>.
- 4 Insert the supplied CD-ROM into your CD-ROM drive.

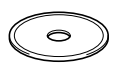

5 Double-click the **Start Here OS 8.6-9.2** icon to install the printer and scanner drivers. If the language screen appears, select your language.

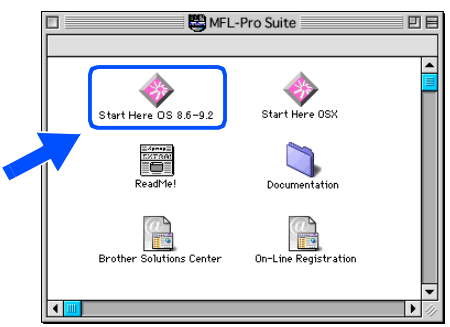

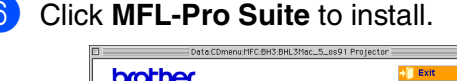

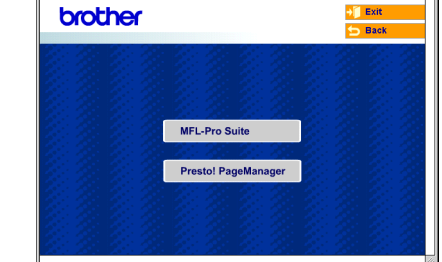

- **7** Follow the on-screen instructions, and restart your Macintosh<sup>®</sup>.
- 8 Connect the network interface cable to the MFC, and then connect it to a free port on your hub.

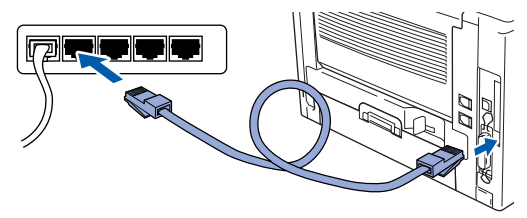

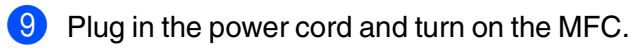

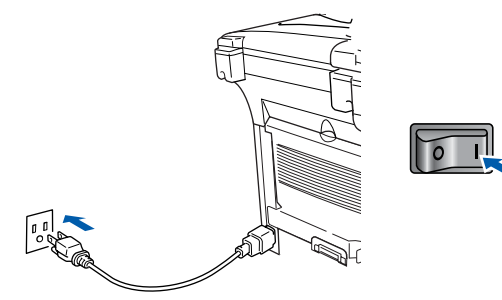

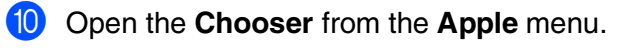

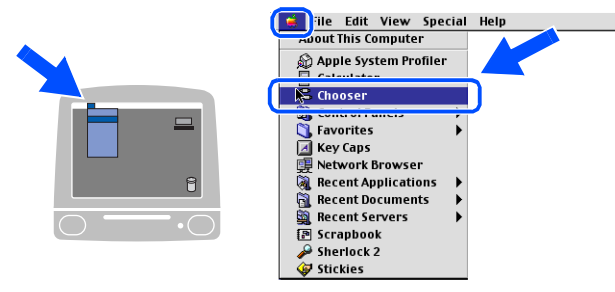

**1** Click the **Brother Laser (AT)** icon, and then select **BRN\_xxxxxx\_P1**. Close the **Chooser** .

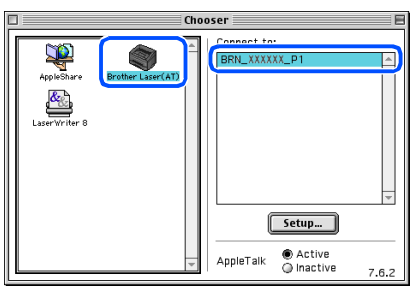

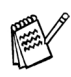

*xxxxxx are the last six digits of the Ethernet address.*

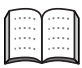

*Network User's Guide Chapter 7 on the CD-ROM.*

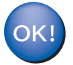

**The setup is now complete.**

Macintosh® Network

### **For Network Interface Cable Users**

# <span id="page-44-0"></span>**For Mac OS® X 10.1/10.2.1 or greater**

**Make sure that you have completed the instructions from [Step 1 "Setting Up](#page-4-4)  [the Machine" on pages 4 - 11](#page-4-0).**

- 1 Make sure that the NC-9100h (Network Print/Fax Server) is installed into the MFC (MFC-8840DN has the NC-9100h installed as standard). (See "*Optional accessories*" in Chapter 13 of the User's Guide.)
- 2 Turn off and unplug the MFC from the AC outlet and disconnect it from your Macintosh<sup>®</sup> if you already connected an interface cable.

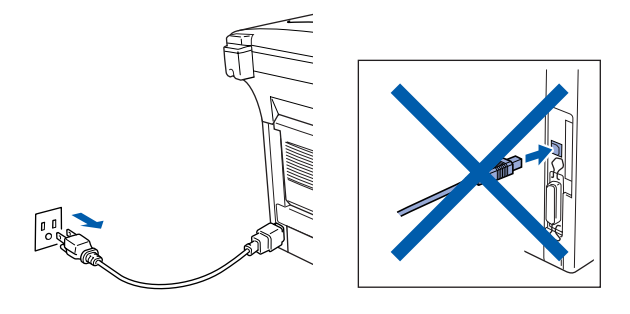

- Turn on your Macintosh<sup>®</sup>.
- Insert the supplied CD-ROM into your CD-ROM drive.

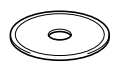

5 Double-click the **Start Here OSX** icon to install the printer driver and Remote Setup program. If the language screen appears, select your language.

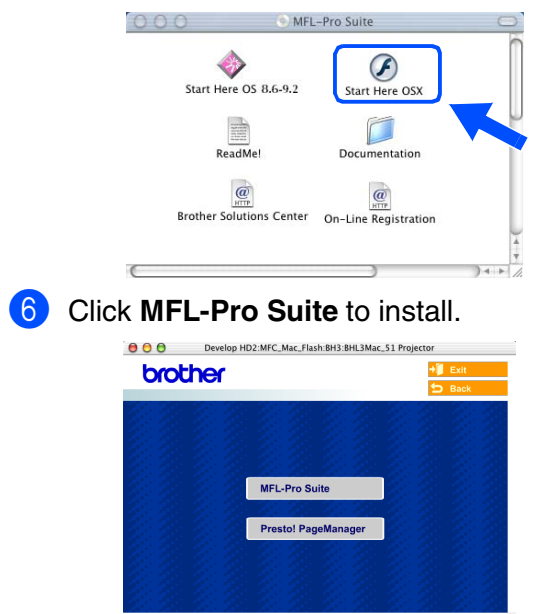

- Follow the on-screen instructions, and restart your Macintosh<sup>®</sup>.
- **8** After the **DeviceSelector** window appears, connect the network interface cable to your Macintosh<sup>®</sup> and then to the machine.

The **DeviceSelector** window will not appear if you have also connected a USB interface cable to the machine before restarting your Macintosh<sup>®</sup> or if you are overwriting a previously installed version of the Brother Software. If you encounter this problem continue with skipping steps 11 through 13 and then see the Software User's Guide Chapter 7 for details on selecting what machine the ControlCenter2.0 will connect with.

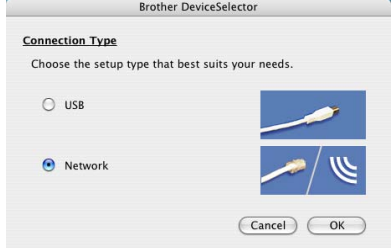

**9** Connect the network interface cable to the MFC, and then connect it to a free port on your hub.

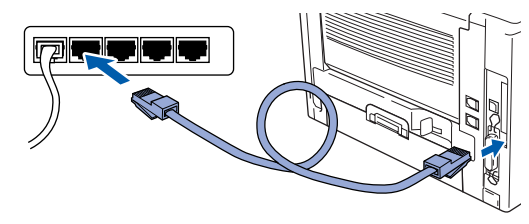

0 Plug in the power cord and turn on the MFC.

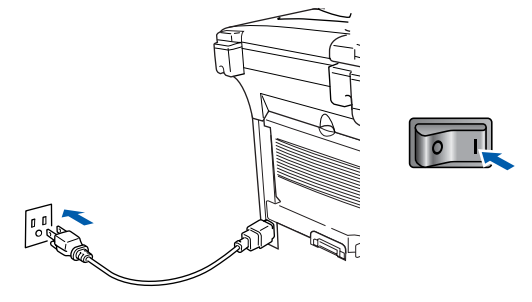

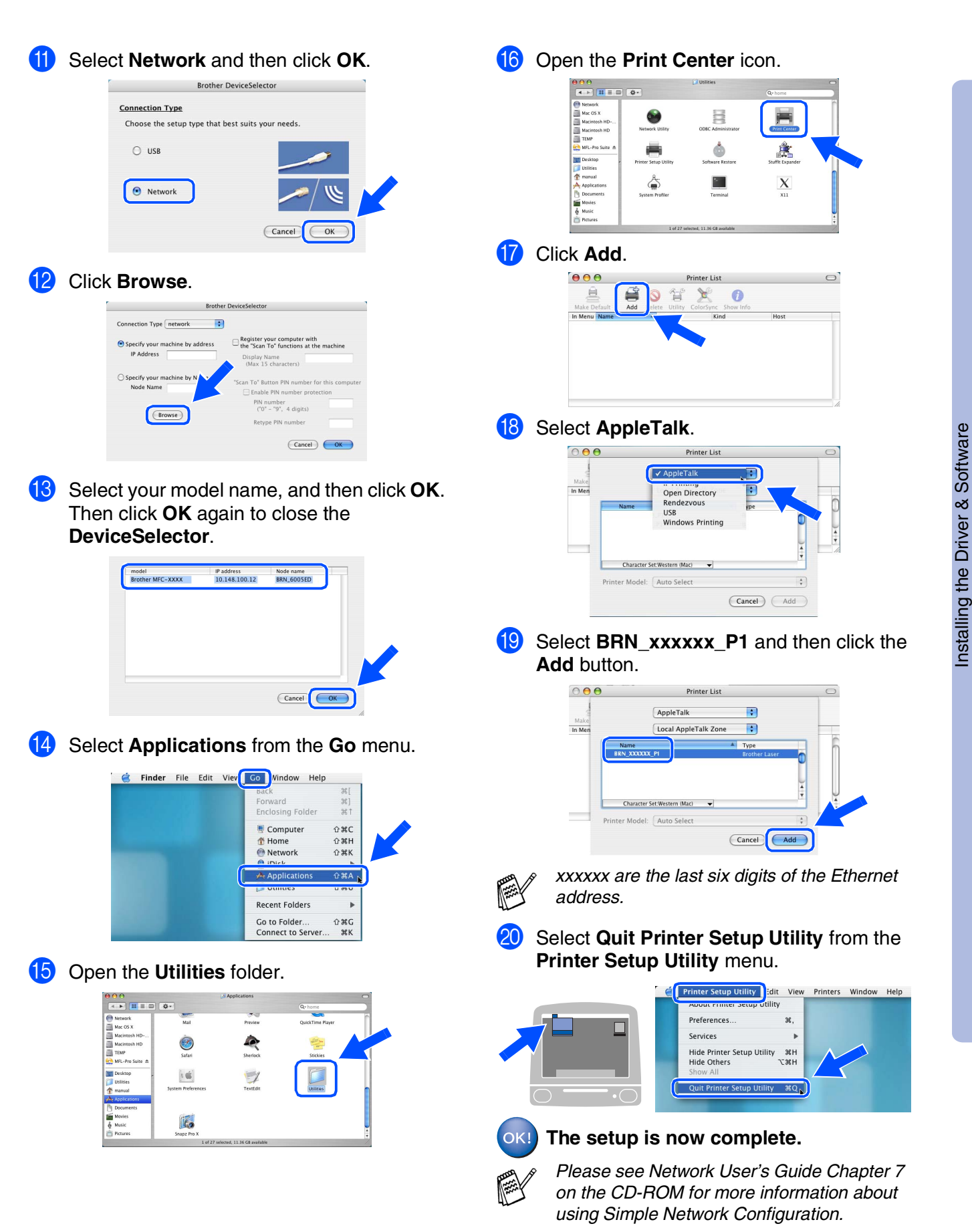

For<br>Administrators Administrators

Macintosh acintosh<sup>®</sup><br>Network

Installing the Driver & Software

# <span id="page-46-2"></span><span id="page-46-0"></span>■ **For Administrators**

This section is for using the printer on a network. An administrator should set up the printer using the following steps.

# <span id="page-46-1"></span>**Network User's Guide Chapter Map (NC-9100h)**

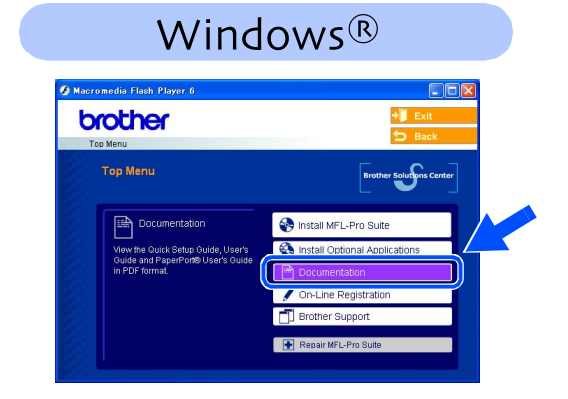

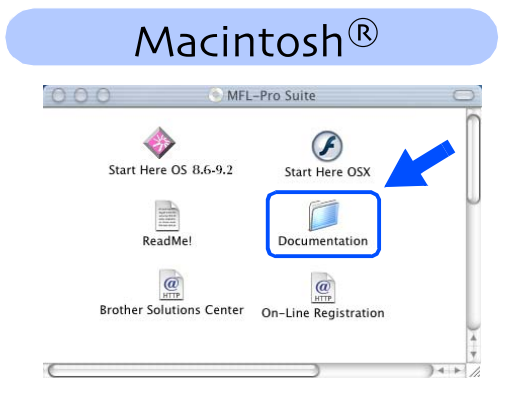

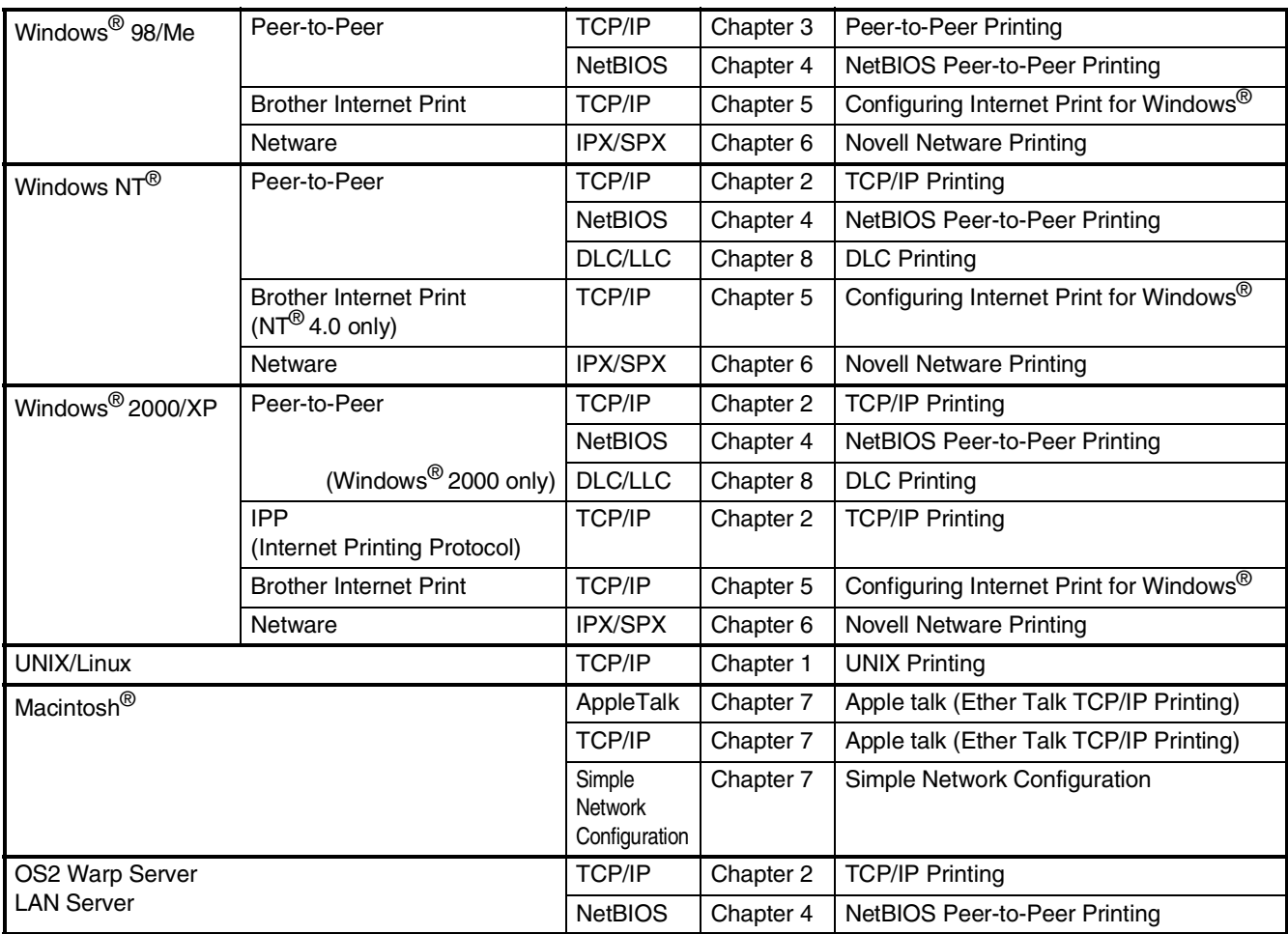

# <span id="page-47-0"></span>**Installing the BRAdmin Professional Configuration Utility (Windows® only)**

The BRAdmin Professional utility is designed to manage your Brother network connected devices such as network-ready Multifunction devices and/or network-ready printers in a Local Area Network (LAN) environment.

BRAdmin Professional can also be used to manage devices from other manufacturers whose products support SNMP (Simple Network Management Protocol).

For more information on BRAdmin Professional go to <http://solutions.brother.com>

**1** Insert the supplied CD-ROM into your CD-ROM drive. The opening screen will appear automatically. Follow the on-screen instructions.

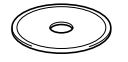

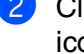

2 Click the **Install Optional Applications** icon on the main menu screen.

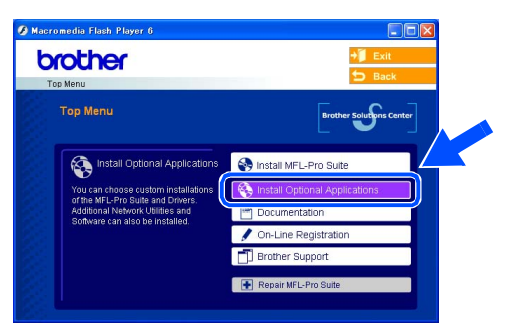

3 Click **BRAdmin Professional** and follow the on-screen instructions.

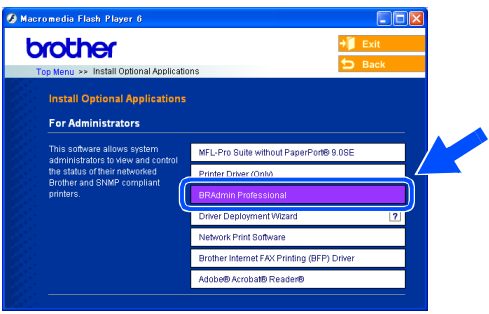

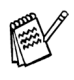

*The default password for the print server is "access***"***. You can use BRAdmin Professional or a web browser to change this password.*

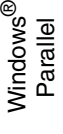

g<br>DSD

®

## <span id="page-48-0"></span>**Setting your IP Address, Subnet Mask and Gateway using BRAdmin Professional (Windows® Users Only)**

**1** Start BRAdmin Professional, and select **TCP/IP**.

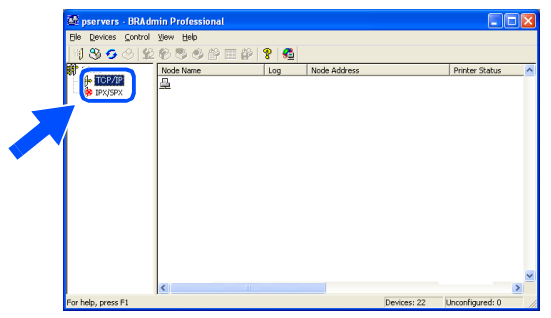

2 Select **Search Active Devices** from the **Devices** menu. BRAdmin will search for new devices

automatically.

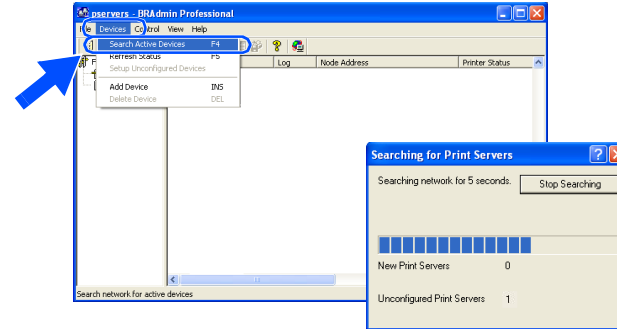

**3** Double-click the new device.

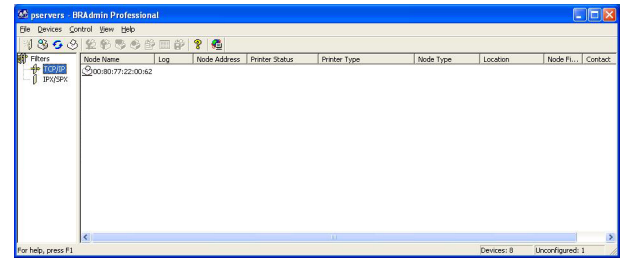

- 4 Enter the **IP Address**, **Subnet Mask** and **Gateway**, and then click the **OK** button.
	- onfigure TCP/IP Address Enter the TCP/IP configuration for  $0K$  $\frac{1}{10}$  100.20.20 IP Address Subnet Mask 255.255.255.0  $\sqrt{10.100.20.254}$ .<br>Gatewan
- **5** The address information will be saved to the printer.

# <span id="page-49-0"></span>**Options**

The MFC has the following optional accessories. You can expand the capabilities of the MFC by adding these items.

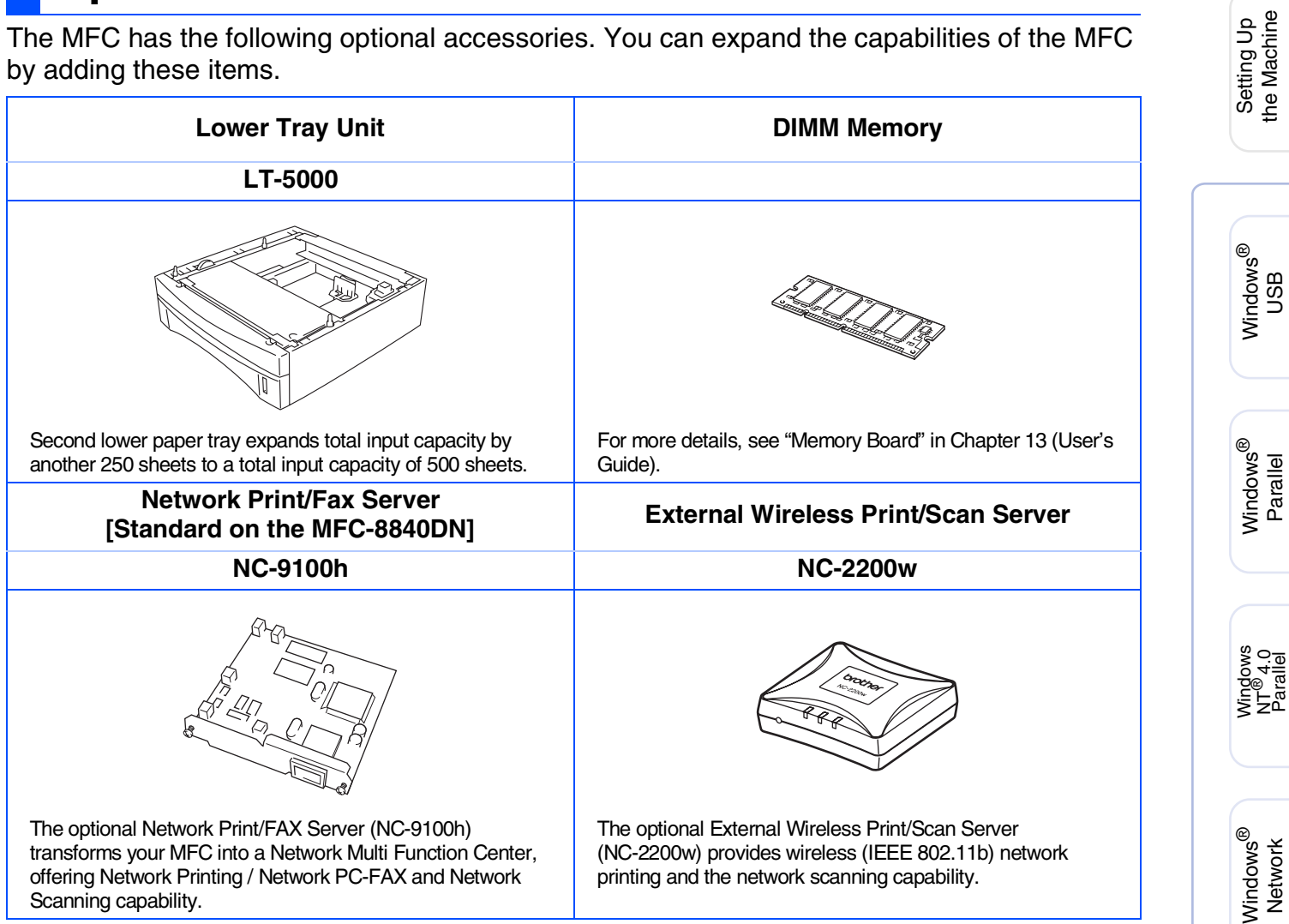

# <span id="page-49-1"></span>**Replacement Consumables**

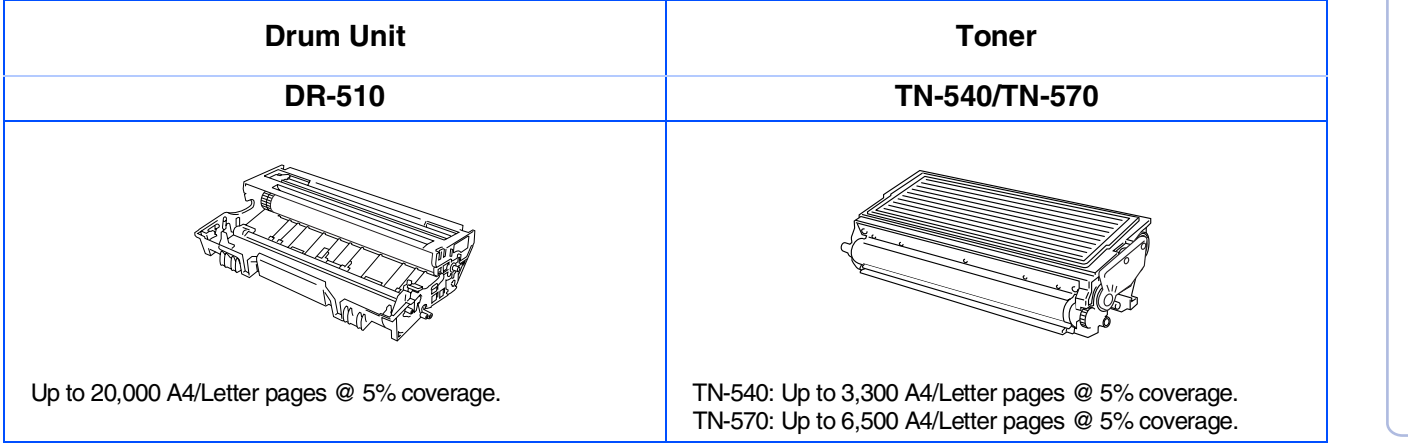

Macintosh

Macintosh acintosh<sup>®</sup><br>Network

g<br>DSD

®

#### **Trademarks**

The Brother logo is a registered trademark of Brother Industries, Ltd.

Brother is a registered trademark of Brother Industries, Ltd.

Multi-Function Link is a registered trademark of Brother International Corporation.

© Copyright 2004 Brother Industries, Ltd. All rights reserved.

Windows, Microsoft and Windows NT are registered trademarks of Microsoft in the U.S. and other countries. Macintosh, QuickDraw, iMac and iBook are trademarks or registered trademarks of Apple Computer, Inc.

Postscript and Postscript Level 3 are registered trademarks or trademarks of Adobe Systems Incorporated.

PaperPort and OmniPage are registered trademarks of ScanSoft, Inc.

Presto! PageManager is a registered trademark of NewSoft Technology Corporation.

Each company whose software title is mentioned in this manual has a Software License Agreement specific to its proprietary programs.

**All other brand and product names mentioned in this manual are registered trademarks of their respective companies.**

#### **Compilation and Publication**

Under the supervision of Brother Industries Ltd., this manual has been compiled and published, covering the latest product descriptions and specifications.

The contents of this manual and the specifications of this product are subject to change without notice.

Brother reserves the right to make changes without notice in the specifications and materials contained herein and shall not be responsible for any damages (including consequential) caused by reliance on the materials presented, including but not limited to typographical and other errors relating to the publication.

This product is designed for use in a Professional Environment.

©2004 Brother Industries, Ltd. ©1998-2004 TROY Group, Inc. ©1983-2004 PACIFIC SOFTWORKS INC.

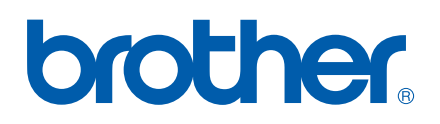

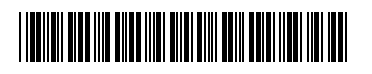

USA  $LF63550010$